# Dell P2721Q 顯示器 使用指南

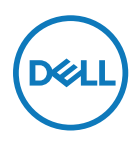

顯示器型號:P2721Q<br>法規型號:P2721Qf

■ 附註:附註表示可協助您充分利用電腦的重要資訊。

注意:注意表示若未遵守說明,可能會損壞硬體或遺失資料。

警告:警告表示財產損失、人身傷害或死亡的可能性。

Copyright © 2020 Dell Inc. **或其子公司 • 保留所有權利 •** Dell 、EMC 及其他商標為 Dell Inc. 或其子公司的<br>商標 ∘ 其他商標為其各自擁有者的商標 ∘

2020 - 12

版次 A01

<span id="page-2-0"></span>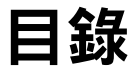

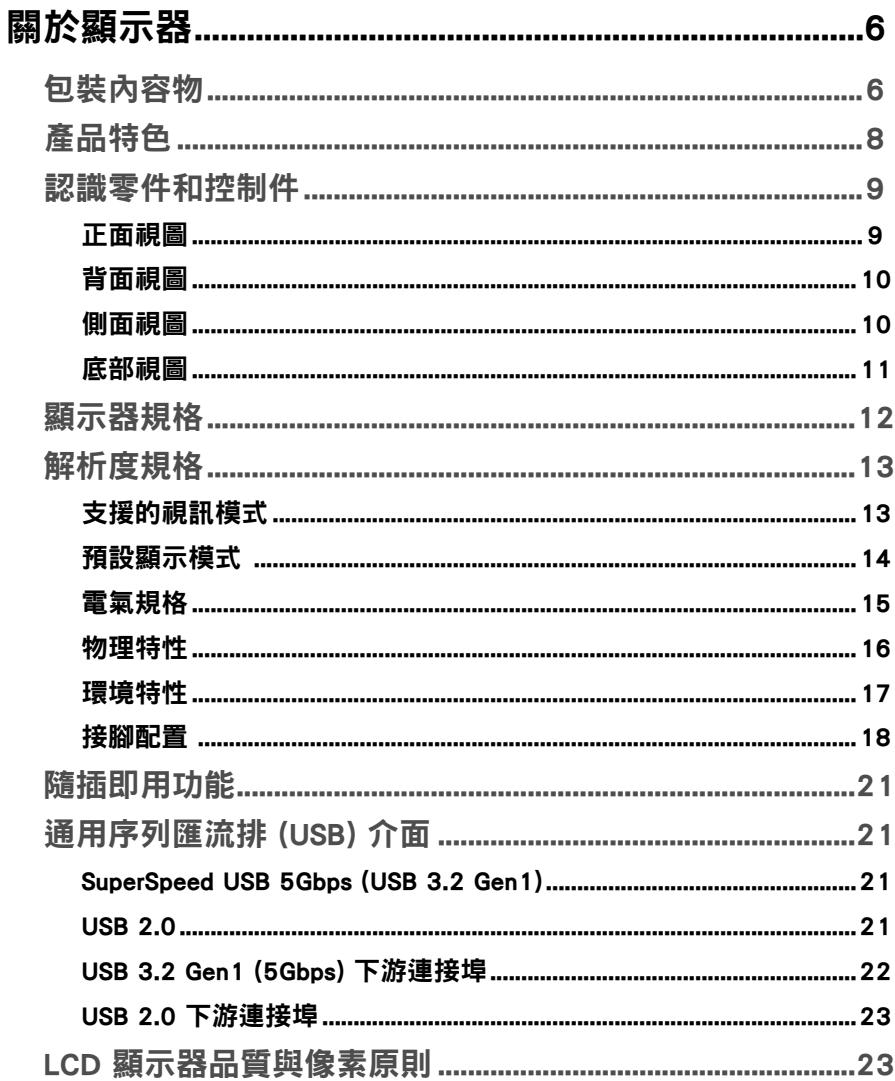

I

**DELL** 

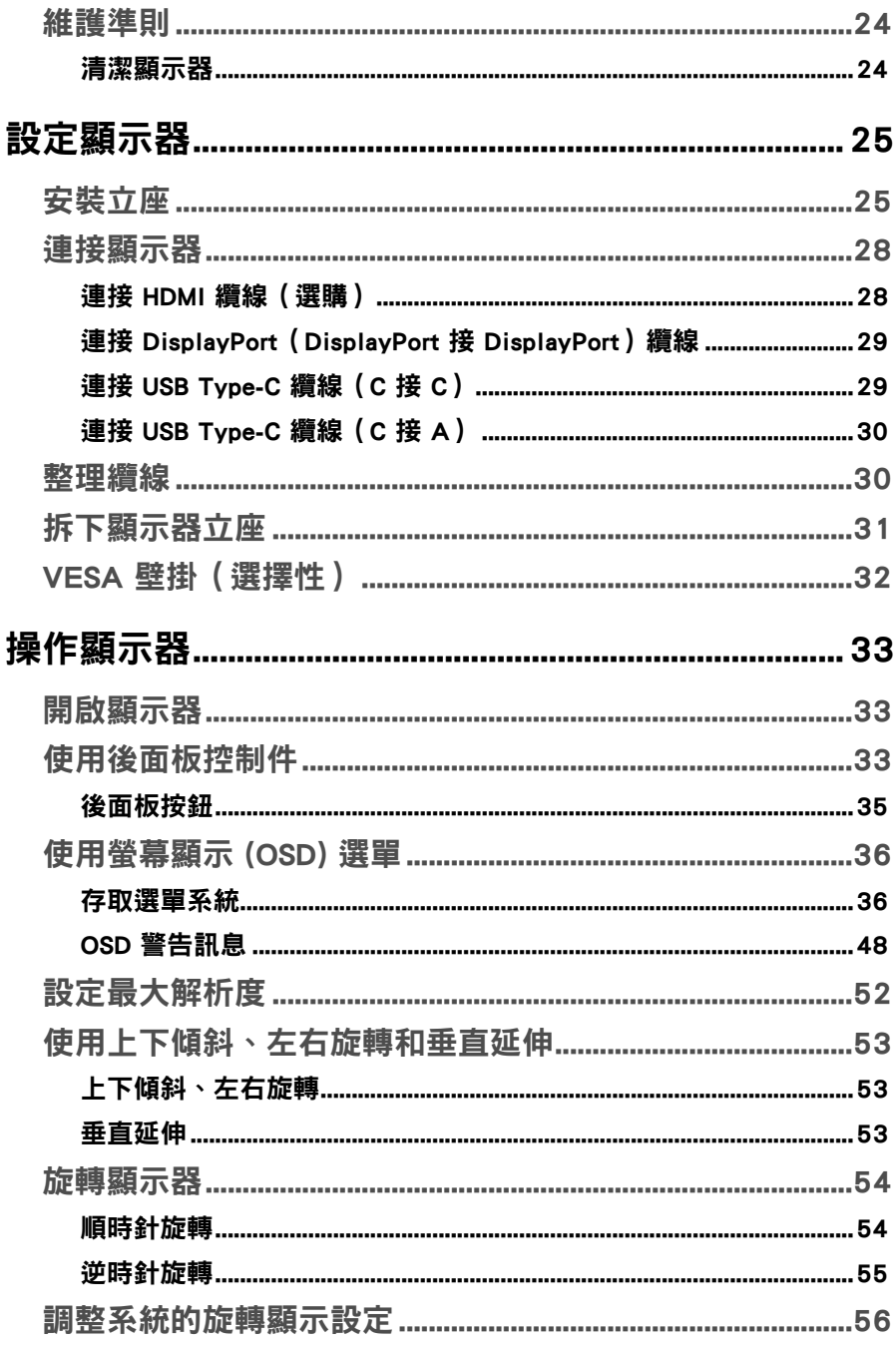

 $($ DØLL

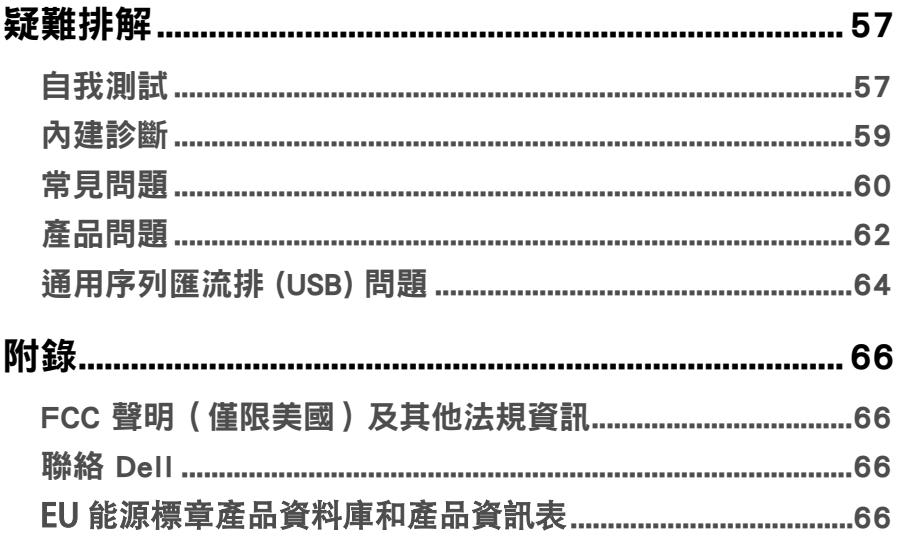

 $\bigg|$ 

# <span id="page-5-0"></span>關於顯示器

# 包裝內容物

顯示器隨附下表所示元件。如果缺少任何元件,請聯絡 Dell 技術支援。如需更多資 訊,請參閱[聯絡 Dell](#page-65-0)。

■ 附註:部分項目可能屬於選購品,因此並未與顯示器一同出貨。某些功能可能不 適用於特定國家。

附註:如果安裝從任何其他來源購買的立座,請遵照立座隨附的安裝說明。

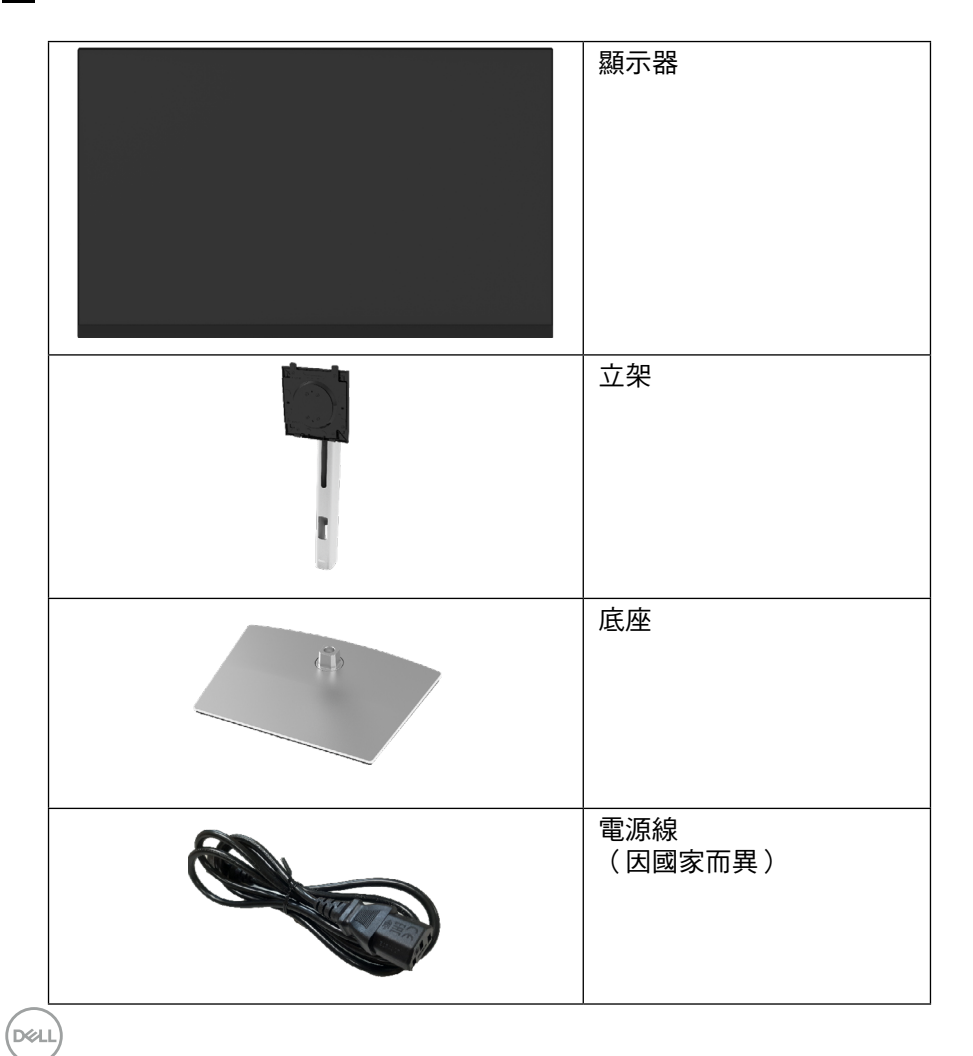

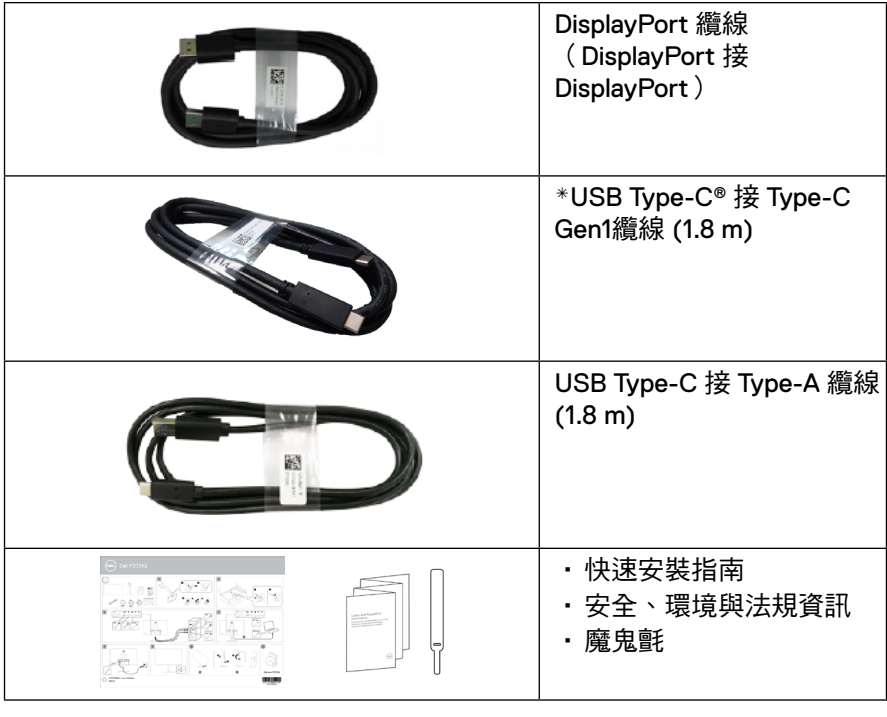

註:\*USB Type-C® 和 USB-C® 是 USB Implementers Forum 的註冊商 標。

# <span id="page-7-0"></span>產品特色

Dell P2721Q 顯示器具備主動式矩陣、薄膜電晶體 (TFT)、液晶顯示器 (LCD) 和 LED 背光。顯示器特色包括:

- 68.47 cm (27.0 in.) 可視區域(對角線測量)。3840 x 2160 (16:9) 解析 度,以及對較低解析度的全螢幕支援。
- 廣視角,可從坐姿或站姿觀看。
- 色域 99% sRGB。
- Type-C、DisplayPort 和 HDMI 數位連線能力。
- 上下傾斜、左右旋轉、高度和旋轉調整功能。
- 可拆式立座和視電標準協會 (VESA™) 100 mm 安裝孔提供靈活的安裝解決 方案。
- 配備一個 Type-C 上游連接埠和四個 USB 下游連接埠。
- 隨插即用功能(若系統支援)。
- 螢幕顯示 (OSD) 調整讓您輕鬆進行設定和螢幕最佳化。
- 電源和 OSD 按鈕鎖定。
- 安全鎖插槽。
- 立座鎖定。
- 在待機模式下 ≤0.5 W。
- 無閃爍畫面能有效提升眼睛舒適度。
- 單一 USB Type-C 為相容的筆記型電腦供電 (PD 65 W),同時接收影像訊 號。
- 警告:顯示器散發藍光的長期影響可能會傷害眼睛,包括眼睛疲勞、數位視 覺疲勞等等。ComfortView 功能可減少顯示器散發的藍光量,提升眼睛舒適 度。

**D**&LI

# <span id="page-8-0"></span>認識零件和控制件

正面視圖

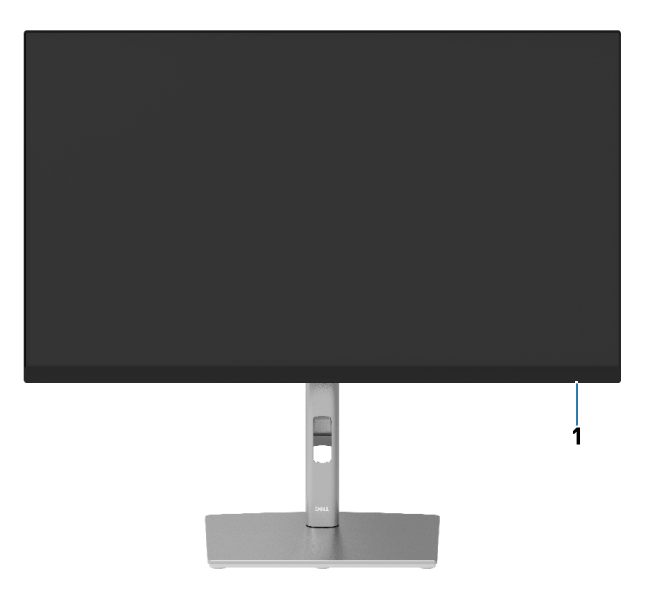

背面視圖

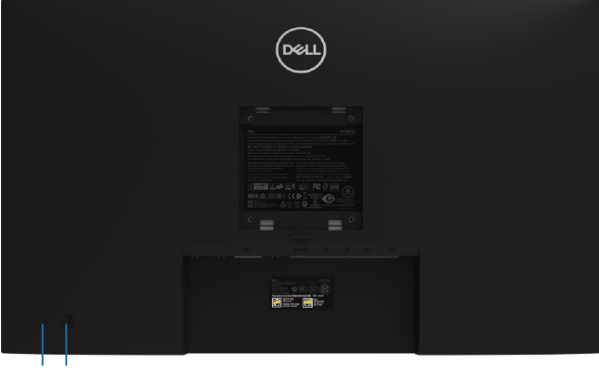

 $2<sub>3</sub>$ 

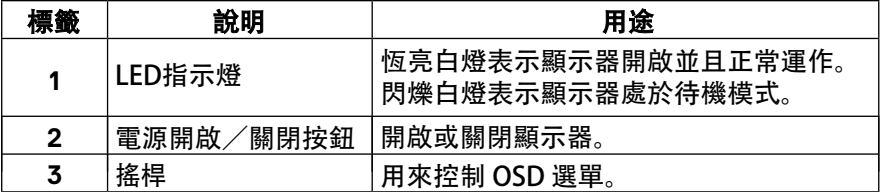

(<sub>DELL</sub>

# <span id="page-9-0"></span>背面視圖

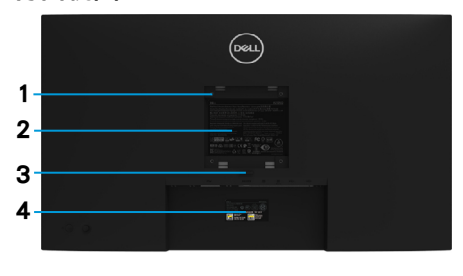

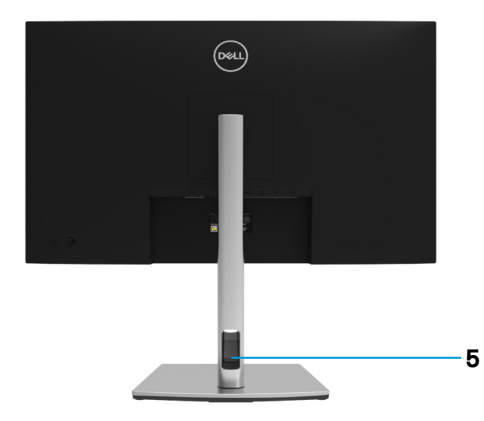

# 含顯示器立座的背面視圖

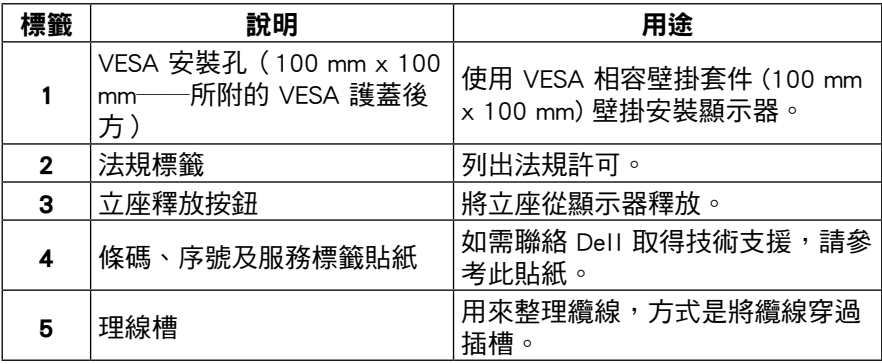

# 側面視圖

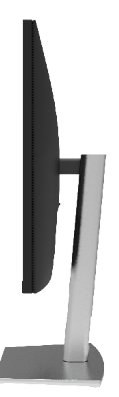

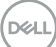

<span id="page-10-0"></span>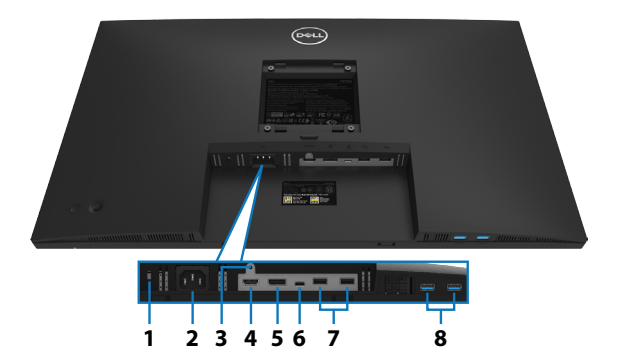

# 不含顯示器立座的底部視圖

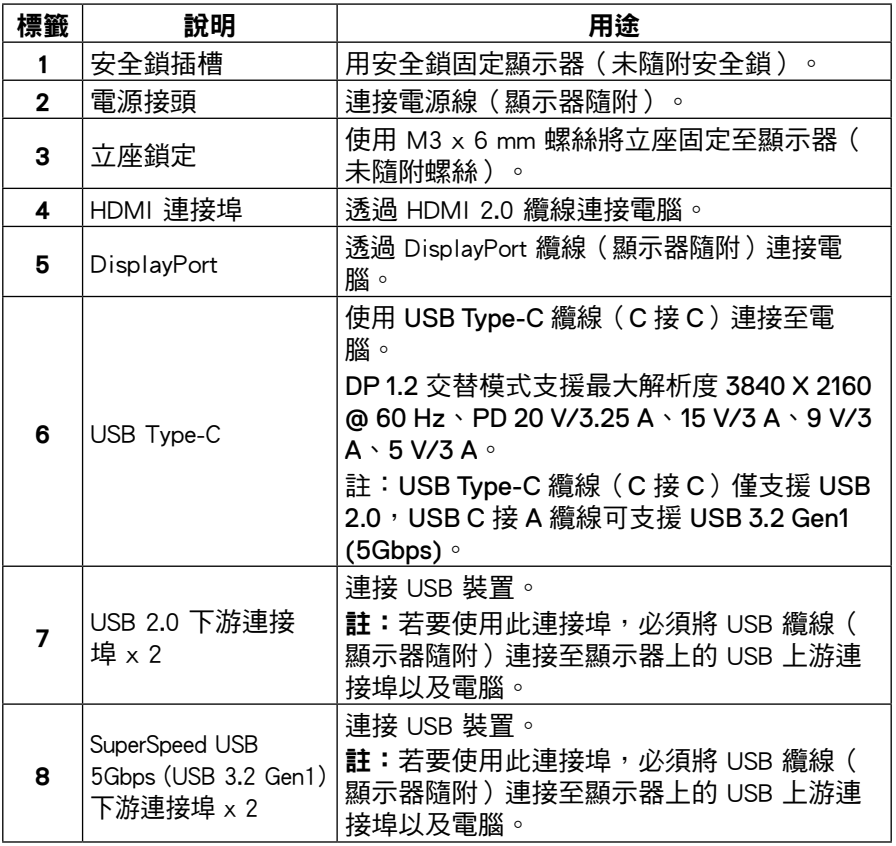

<span id="page-11-0"></span>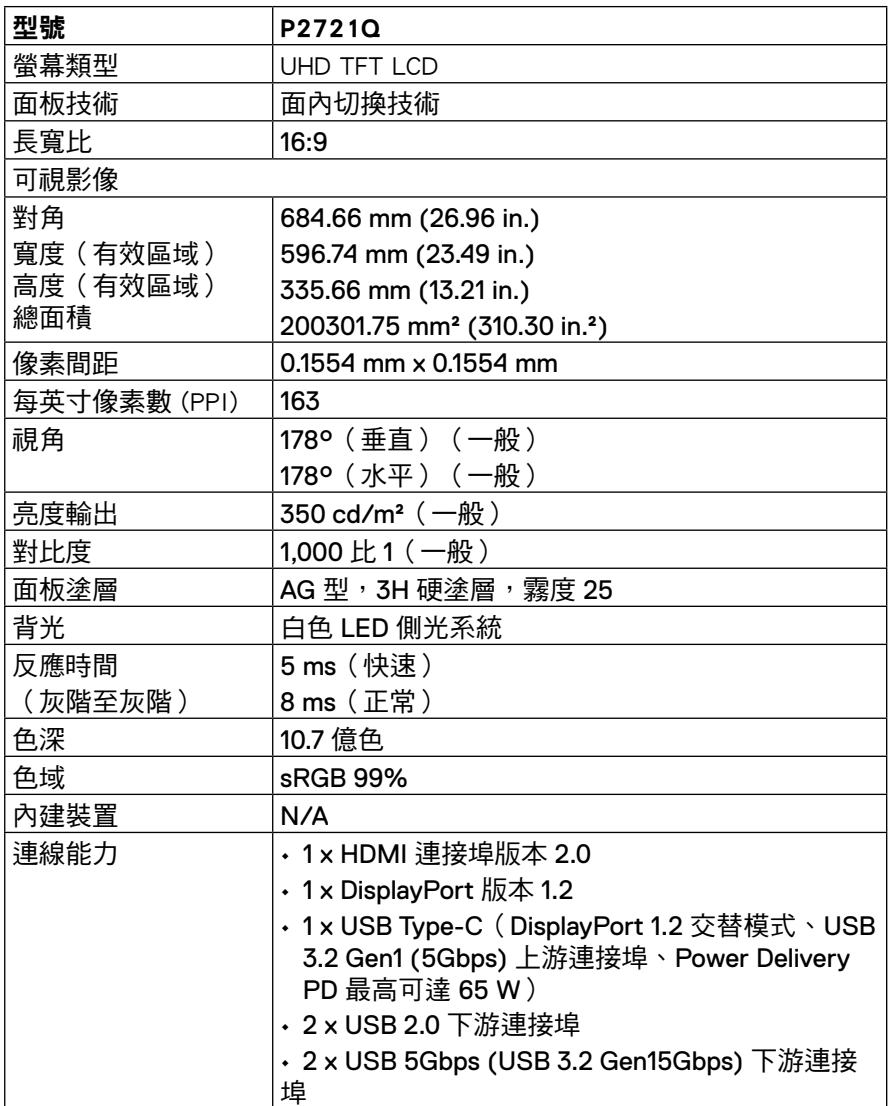

12 | [關於顯示器](#page-2-0)

<span id="page-12-0"></span>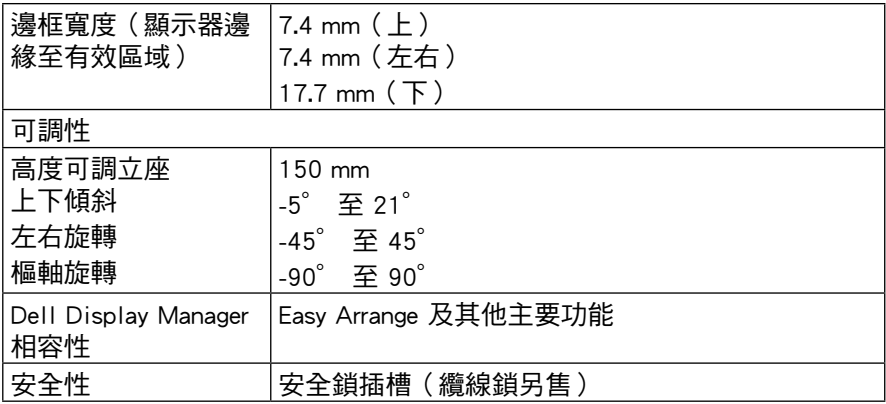

# 解析度規格

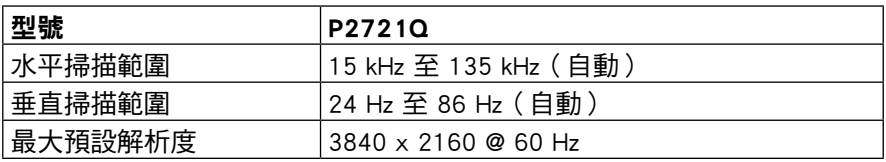

# 支援的視訊模式

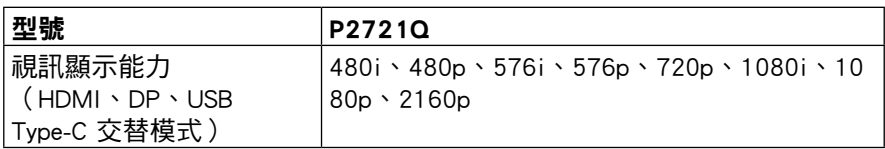

# <span id="page-13-0"></span>預設顯示模式

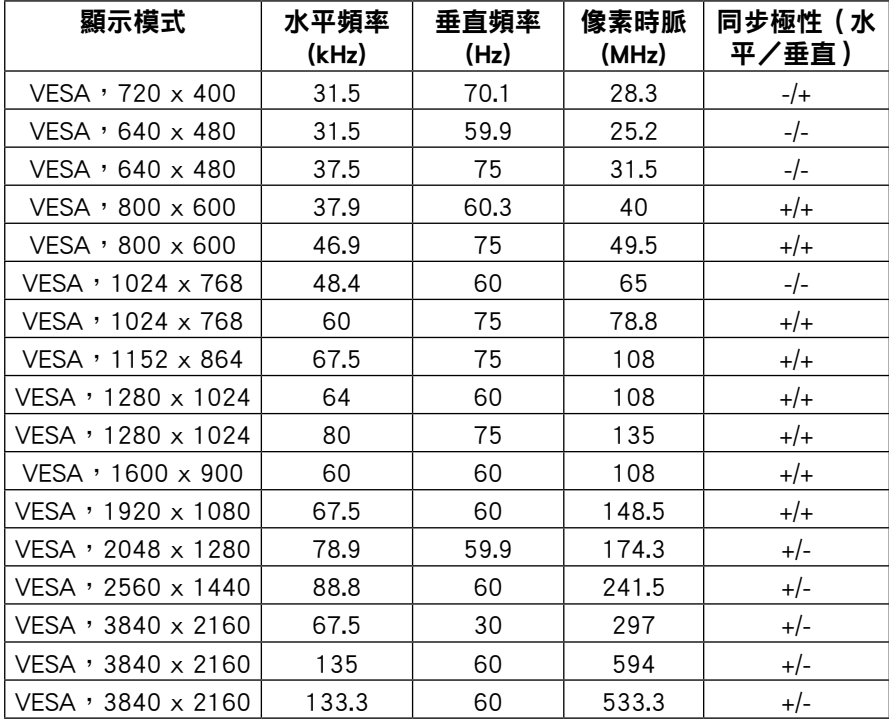

14 │ [關於顯示器](#page-2-0)

<span id="page-14-0"></span>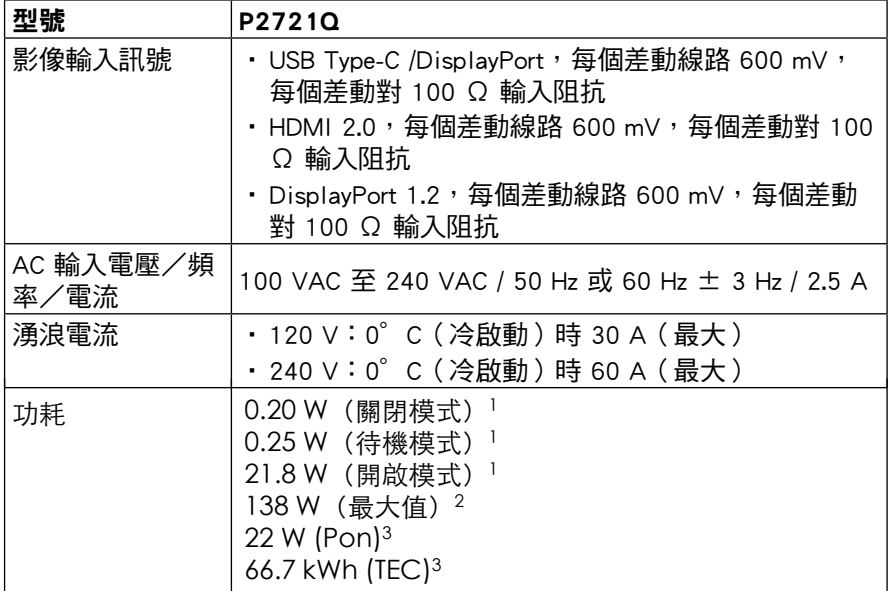

1 根據 in EU 2019/2021 和 EU 2019/2013 的定義。

 $^2$ 最大亮度和對比設定。

 $^3$  Pon:開啟模式的功耗,如 Energy Star 8.0 版所定義。

TEC:總能耗,以kWh為單位,如Energy Star 8.0 版所定義。

本文件僅供參考,並反映實驗室的效能。視您所訂購軟體、組件及週邊設備的不 同,您的產品可能有不同效能,且產品也無義務更新此項資訊。因此,客戶進行 電氣公差或其他公差的相關決策時,不應依賴此項資訊。在明示或暗示情況下, 保固條件都不涵蓋準確性或完整性。

附註:本顯示器經過 ENERGY STAR 認證。

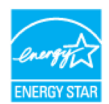

本產品於出廠預設設定狀態下符合 ENERGY STAR 標準,可透過 OSD 選單 中的「出廠重設」功能還原設定。變更出廠預設設定或啟用其他功能可能使 功耗增加,而超過 ENERGY STAR 規定的限制。

**DEL** 

# <span id="page-15-0"></span>物理特性

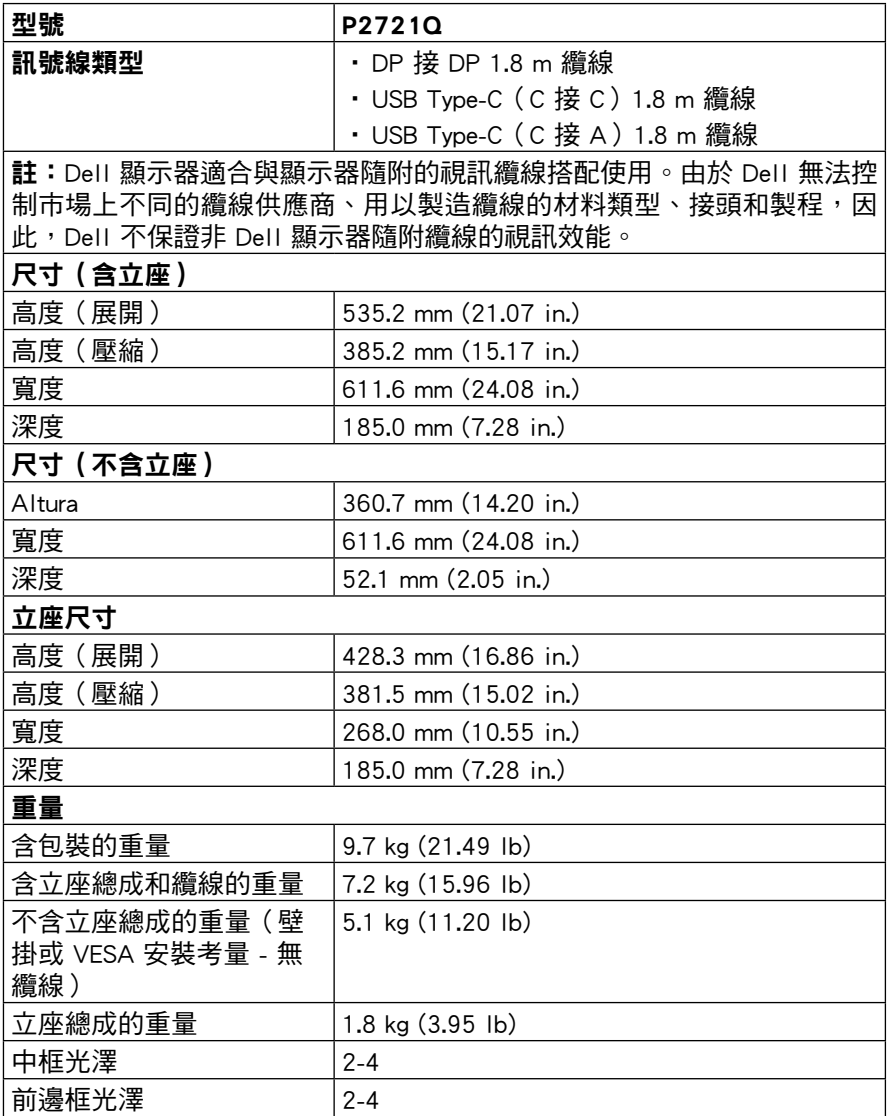

[16](#page-2-0) │ [關於顯示器](#page-2-0)

 $\int$ DELL

# <span id="page-16-0"></span>環境特性

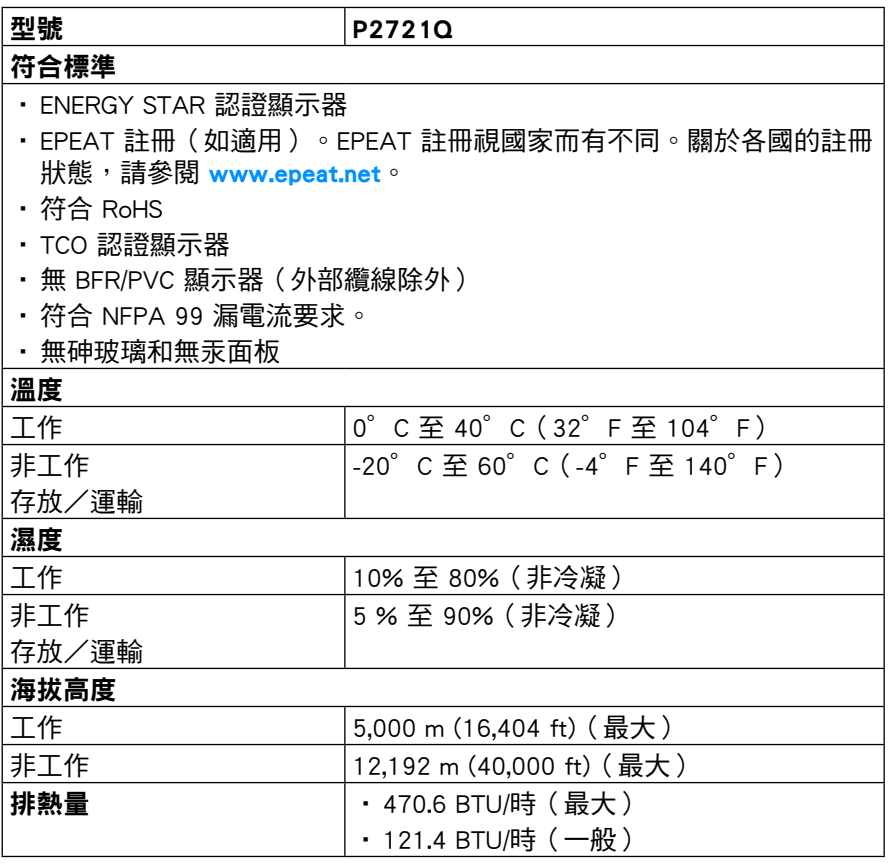

[關於顯示器](#page-2-0) │ [17](#page-2-0)

 $(\overline{DCL}$ 

### <span id="page-17-0"></span>接腳配置

#### DisplayPort 接頭

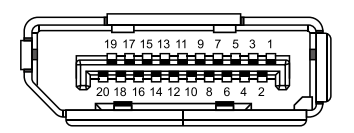

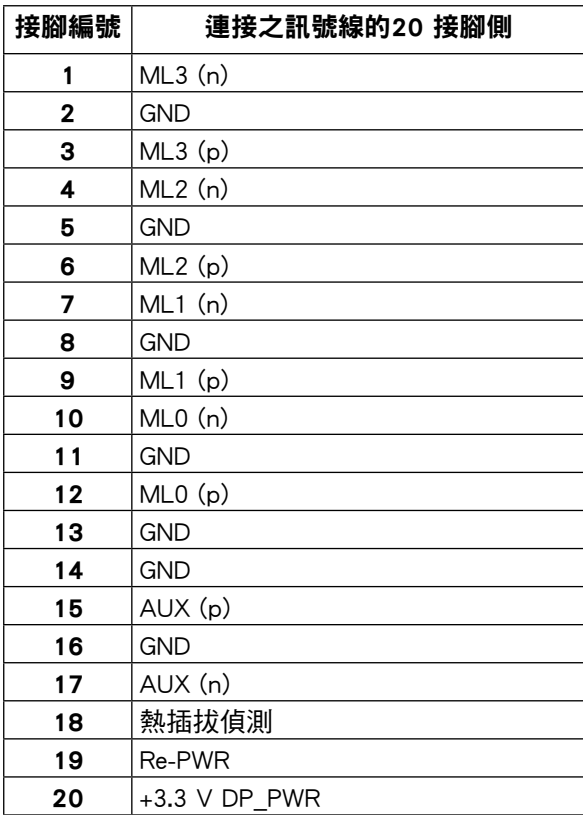

│ [關於顯示器](#page-2-0)

DELL

# HDMI 接頭

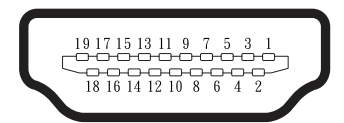

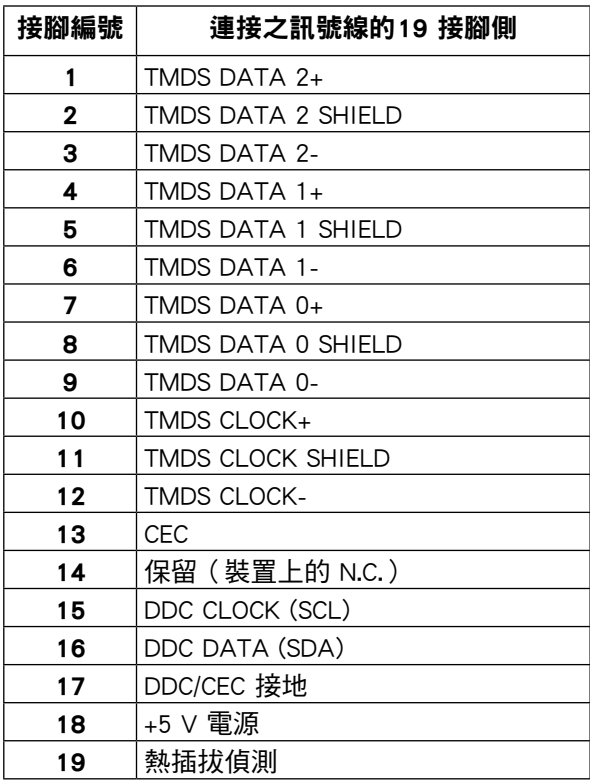

[關於顯示器](#page-2-0) │ [19](#page-2-0)

### USB Type-C 連接埠

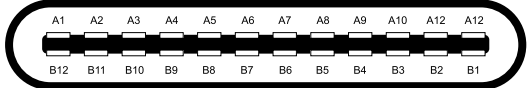

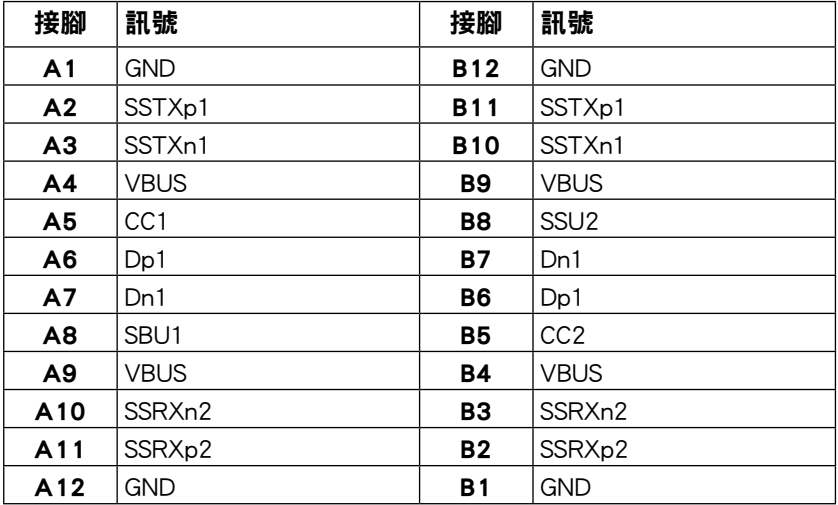

[20](#page-2-0) │ [關於顯示器](#page-2-0)

# <span id="page-20-0"></span>隨插即用功能

您可將顯示器安裝在任何支援隨插即用功能的系統。顯示器使用顯示資料通道 (DDC) 協定自動為電腦系統提供擴充顯示器識別資料 (EDID),讓系統自行配置並 將顯示器設定最佳化。大多數的顯示器安裝都會自動進行,您可以視需要選擇不 同的設定。如需變更顯示器設定的詳細資訊,請參閱[操作顯示器](#page-32-0)。

# 通用序列匯流排 (USB) 介面

本節提供顯示器可用 USB 連接埠的相關資訊。

#### 附註:本顯示器與 SuperSpeed USB 5Gbps (USB 3.2 Gen1) 和 High-Speed USB 2.0 相容。

#### SuperSpeed USB 5Gbps (USB 3.2 Gen1)

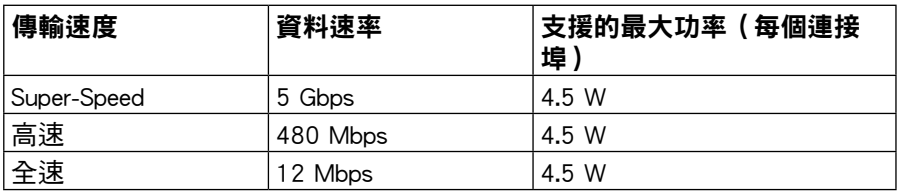

#### USB 2.0

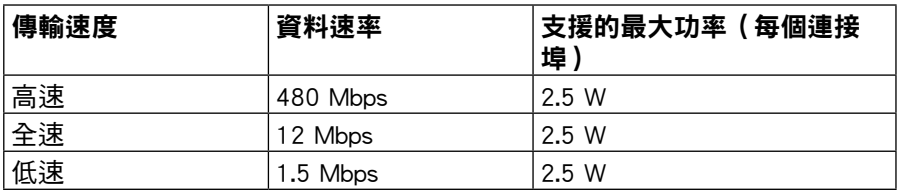

DØL

#### <span id="page-21-0"></span>USB 3.2 Gen1 (5Gbps) 下游連接埠

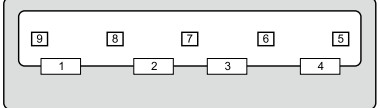

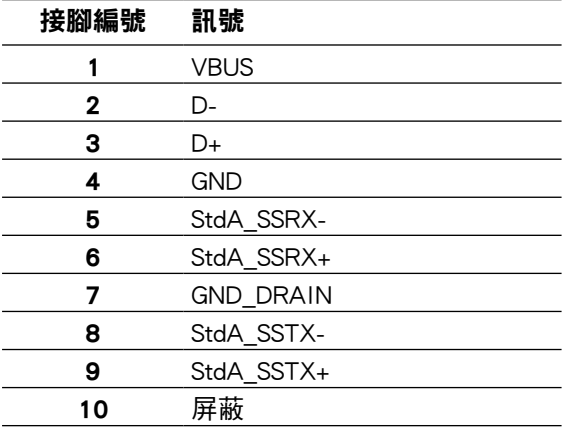

│ [關於顯示器](#page-2-0)

#### <span id="page-22-0"></span>USB 2.0 下游連接埠

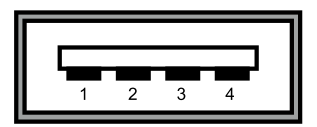

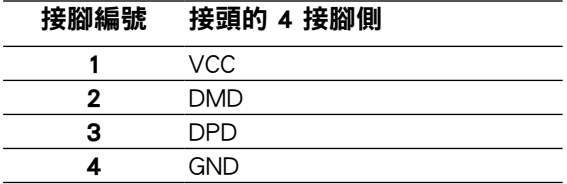

 附註:USB 3.2 Gen1 (5Gbps) 功能需要支援 USB 3.2 Gen1 (5Gbps) 的電 腦。

 註:顯示器的 USB 連接埠僅在顯示器開啟或處於省電模式時可運作。在省電 模式下,如果插入 USB 纜線 (Type-C 接 Type-C),即 USB 連接埠可正常 運作。否則,導循 USB 的 OSD 設定,如果設為「待機期間開啟」,則 USB 正常運作,否則停用 USB。如果關閉再開啟顯示器,連接的周邊裝置可能需 要幾秒的時間才能恢復正常運作。

# LCD 顯示器品質與像素原則

在 LCD 顯示器製造過程中,有一或多個像素固定在不變狀態並不少見,這些像 素難以察覺,不影響顯示器品質或使用性。如需 Dell 顯示器品質與像素原則的 詳細資訊,請參閱 [www.dell.com/support/monitors](http://www.dell.com/support/monitors)。

**DEL** 

# <span id="page-23-0"></span>維護準則

#### 清潔顯示器

 $\triangle$  注意:清潔顯示器前,請先閱讀並遵[守安全說明](#page-65-0)。

警告:清潔顯示器前,請將顯示器電源線從電源插座上拔下。

拆封、清潔或搬動顯示器時,最佳做法是遵循下列指示:

- 若要清潔防靜電螢幕,請用水稍微沾濕乾淨的軟布。 如果可能,請使用滴合防靜電塗層的特殊螢幕清潔紙或溶液。請勿使用 苯、稀釋劑、氨、研磨性清潔劑或壓縮空氣。
- 使用稍微沾溫水的布清潔顯示器。避免使用任何類型的清潔劑,因為某些 清潔劑會在顯示器上留下乳白色薄膜。
- 如果拆封顯示器時發現白色粉末,請用布擦除。
- 請小心搬動顯示器,因為深色顯示器比淺色顯示器更容易被刮傷並留下白 色刮痕。
- 為了維持顯示器的最佳影像品質,請使用動態變換的螢幕保護程式,並在 不使用時關閉顯示器電源。

**D**&LI

# <span id="page-24-0"></span>設定顯示器

# 安裝立座

附註:出廠前未安裝立座。

 附註:以下說明僅適用於安裝顯示器隨附的立座。如果安裝從任何其他來源購買 的立座,請遵照立座隨附的安裝說明。

若要安裝顯示器立座:

- 1. 依照紙箱蓋上的指示將立座從固定它的頂部緩衝材中取出。
- 2. 將立架和底座從包裝緩衝材中取出。

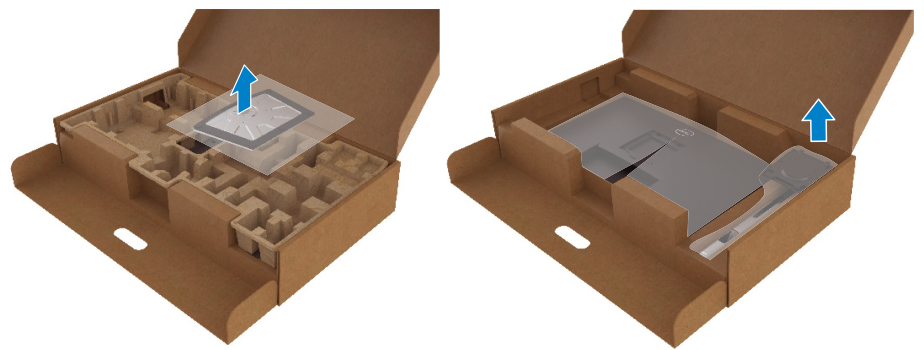

- 3. 將底座完全插入立座插槽。
- 4. 扳起螺絲把手並順時針轉動螺絲。
- 5. 完全銷緊螺絲後,將螺絲把手折平在凹槽內。

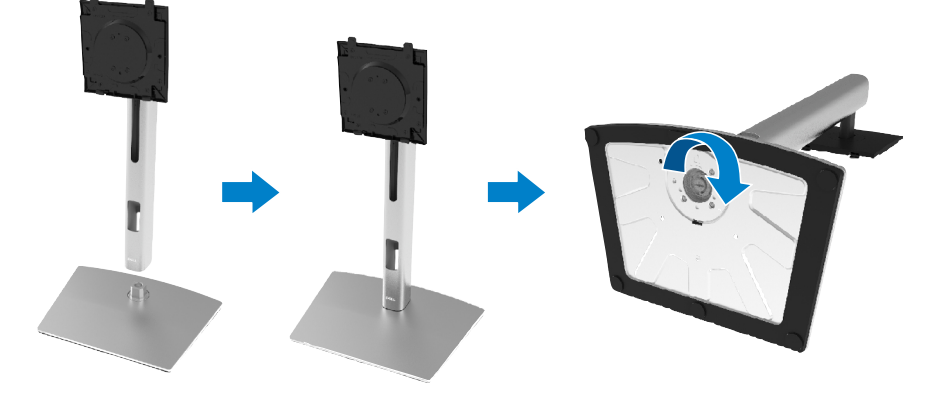

**D**ELI

6. 如圖所示掀開 PE 袋,露出立座總成的 VESA 區域。

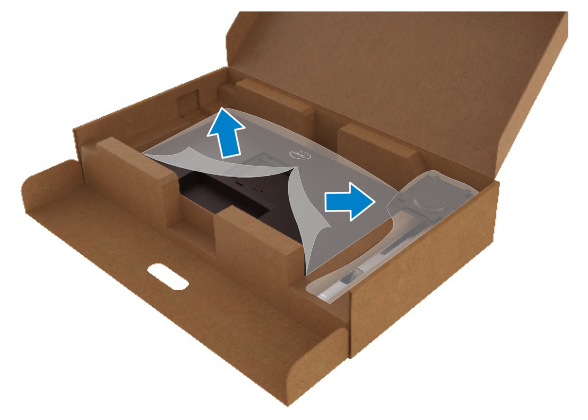

- 7. 將立座總成連接至顯示器。
	- a. 將立座上部的兩個卡榫安裝至顯示器背面的溝槽。
	- b. 按壓立座,直到卡入定位。

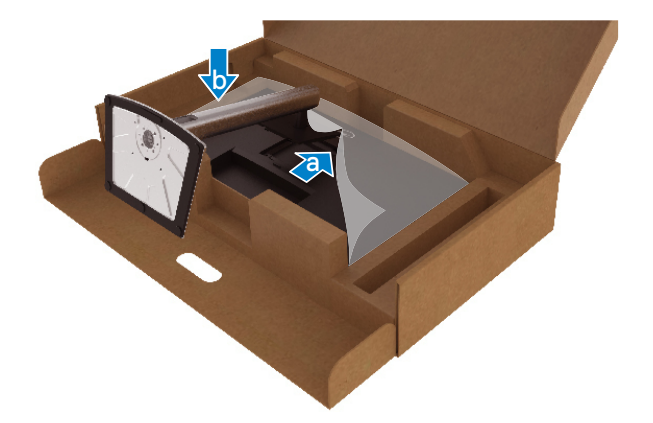

,<br>D&Ll

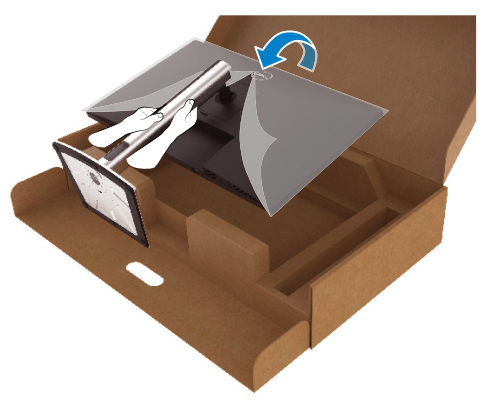

附註:請小心抬起顯示器以防止滑動或掉落。

9. 取下顯示器上的 PE 袋。

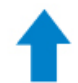

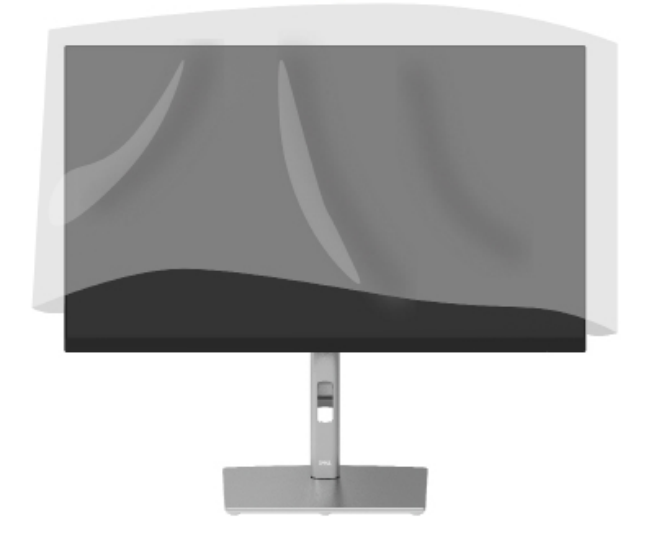

# <span id="page-27-0"></span>連接顯示器

介 警告:開始本節的任何程序前,請遵循[安全說明。](#page-65-0)

- 附註:Dell 顯示器適合與 Dell 隨附的纜線搭配使用。Dell 不保證使用非 Dell 纜線時的視訊品質和效能。
- 附註:連接纜線之前,請將纜線穿過理線槽。
- 附註:請勿同時將所有纜線連接至電腦。

附註:圖片僅供參考。電腦的外觀可能不同。

若要將顯示器連接至電腦:

- 1. 將電腦關機並拔除電源線。
- 2. 將 DisplayPort、HDMI 或 Type-C 纜線從顯示器連接到電腦。
- 3. 開啟顯示器。
- 4. 在顯示器 OSD 選單中選擇正確的輸入來源並開啟電腦。

#### 連接 HDMI 纜線(選購)

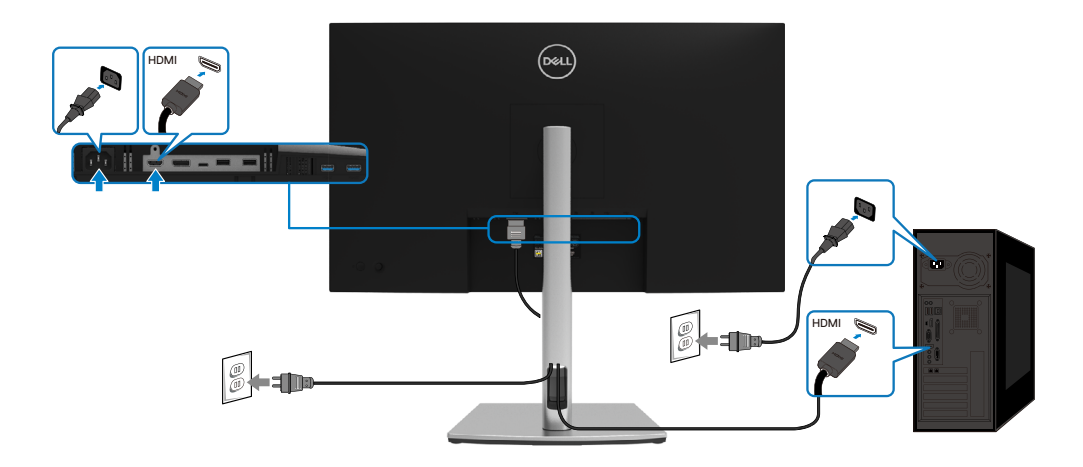

**D**ELL

# <span id="page-28-0"></span>連接 DisplayPort (DisplayPort 接 DisplayPort) 纜線

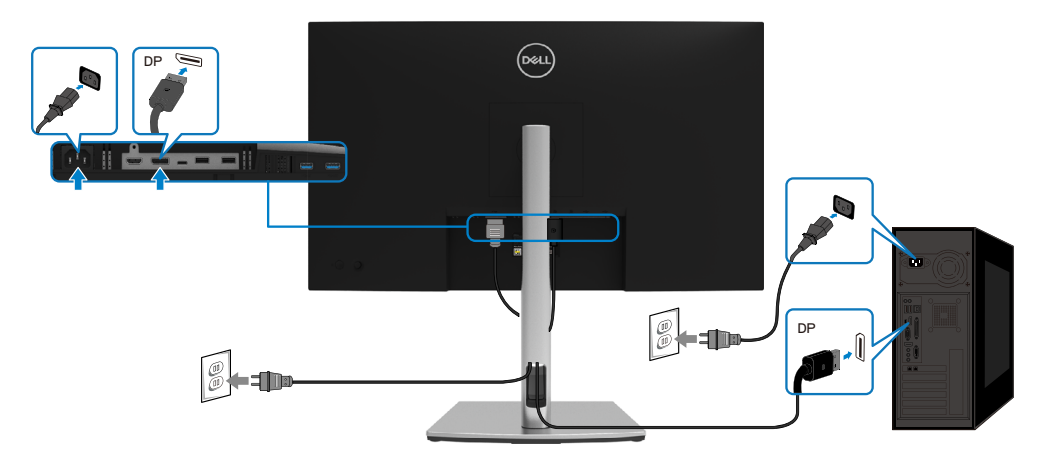

### 連接 USB Type-C 纜線 (C接 C)

顯示器上的 USB Type-C 連接埠:

- 可做為 USB Type-C 或 DisplayPort 1.2 使用。
- 支援 USB Power Delivery (PD), 功率最高可達 65 W。

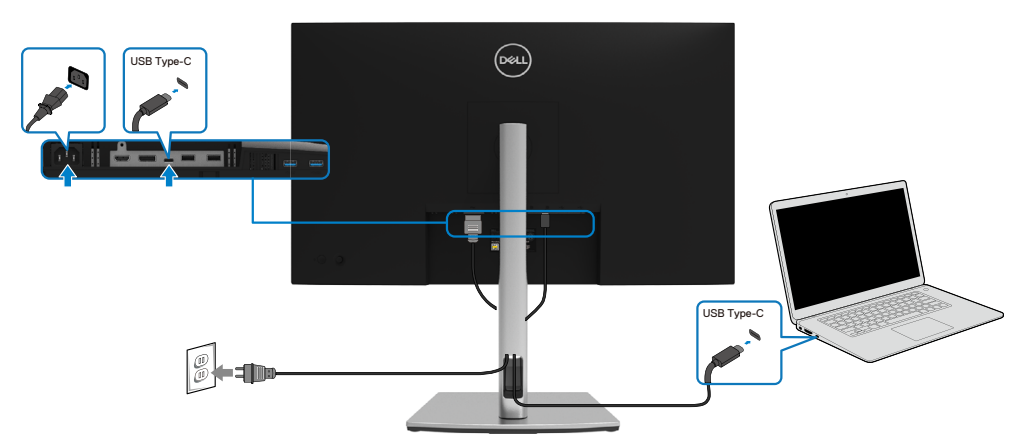

DELI

# <span id="page-29-0"></span>連接 USB Type-C 纜線 (C接 A)

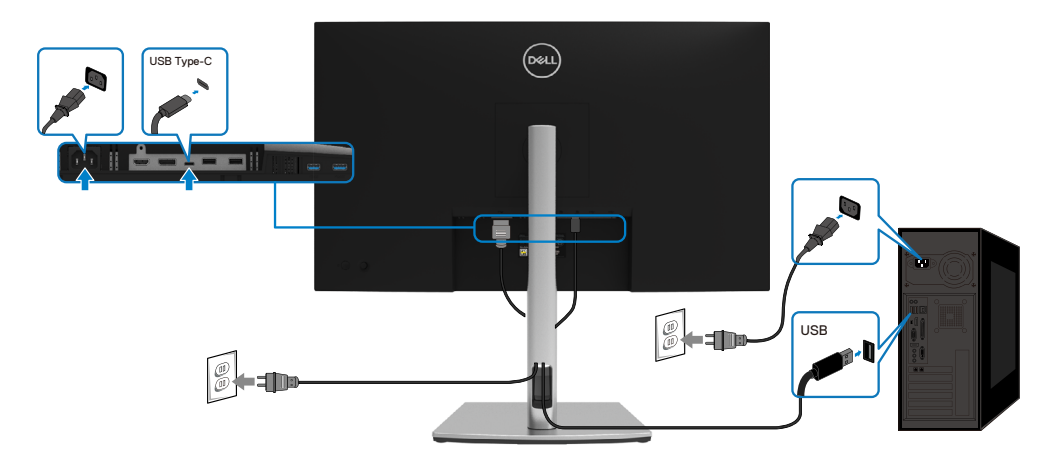

# 整理纜線

將所有必要的纜線連接至顯示器和電腦後(關於纜線連接,請參閱<mark>[連接顯示器](#page-27-0)</mark>), 如上圖所示整理所有纜線。

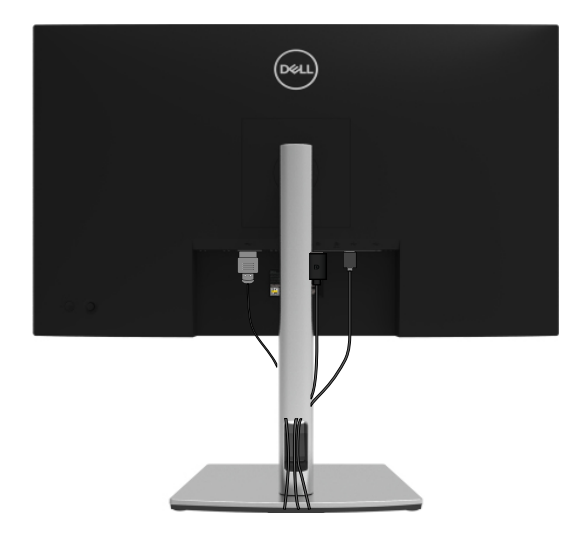

DELL

# <span id="page-30-0"></span>拆下顯示器立座

- 附註:為避免拆下立座時刮傷 LCD 螢幕,請務必將顯示器放在柔軟、乾淨的表 面上。
- 附註:以下說明僅適用於安裝顯示器隨附的立座。如果安裝從任何其他來源購買 的立座,請遵照立座隨附的安裝說明。

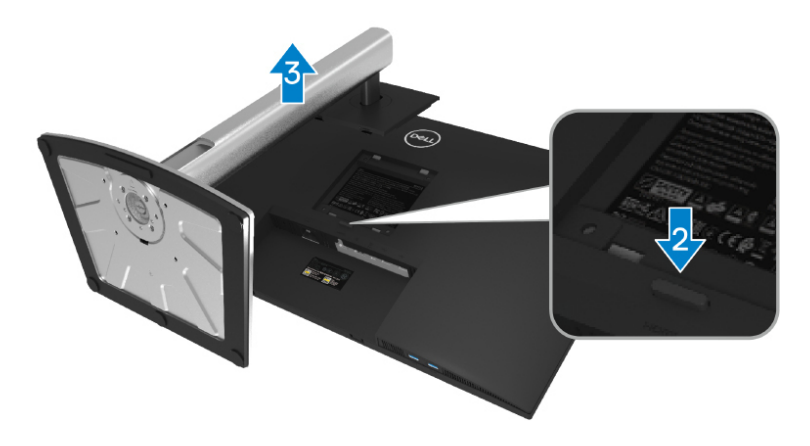

若要拆下立座:

- 1. 將顯示器放置在柔軟的布或軟墊上。
- 2. 按住立座釋放按鈕。
- 3. 將立座向上抬離顯示器。

DELI

<span id="page-31-0"></span>VESA 壁掛(選擇性)

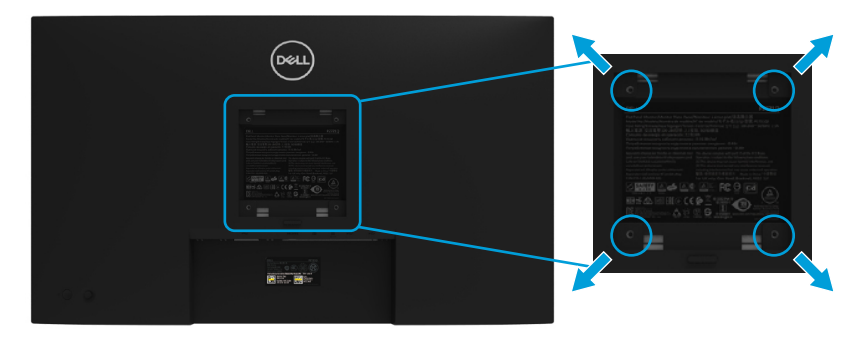

(螺絲尺寸:M4 x 10 mm)。

請參閱 VESA 相容壁掛套件隨附的說明。

- 1. 將顯示器面板放在平穩桌面的軟布或軟墊上。
- 2. 拆下立座。(請參閱**[拆下顯示器立座](#page-30-0))**
- 3. 使用 Phillips 十字螺絲起子拆下固定塑膠護蓋的四支螺絲。
- 4. 將壁掛套件中的安裝托架連接至顯示器。
- 5. 將顯示器安裝在牆上。如需更多資訊,請參閱壁掛套件隨附的文件。

附註:僅限與負重能力至少 20.4 kg 的 UL、CSA 或 GS 列名壁掛架搭配使用。

DELI

# <span id="page-32-0"></span>操作顯示器

# 開啟顯示器

按電源按鈕開啟顯示器。

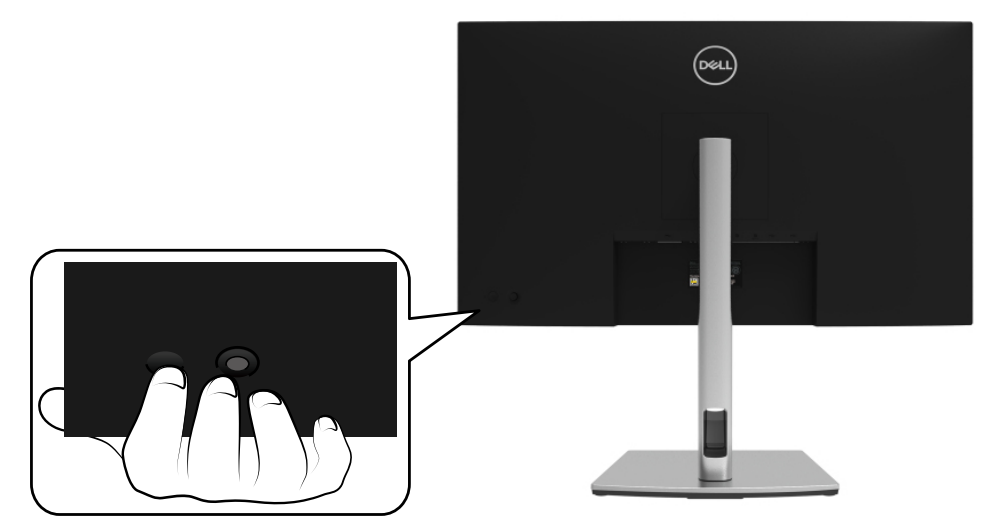

# 使用後面板控制件

使用顯示器後側的搖桿調整設定。

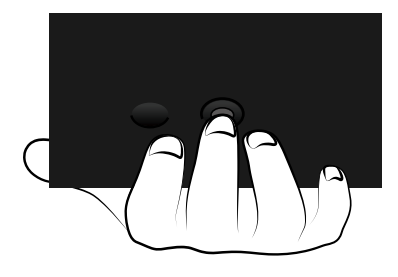

,<br>D&LL

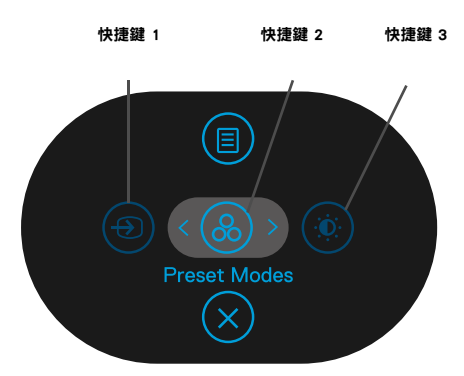

下表提供搖桿說明:

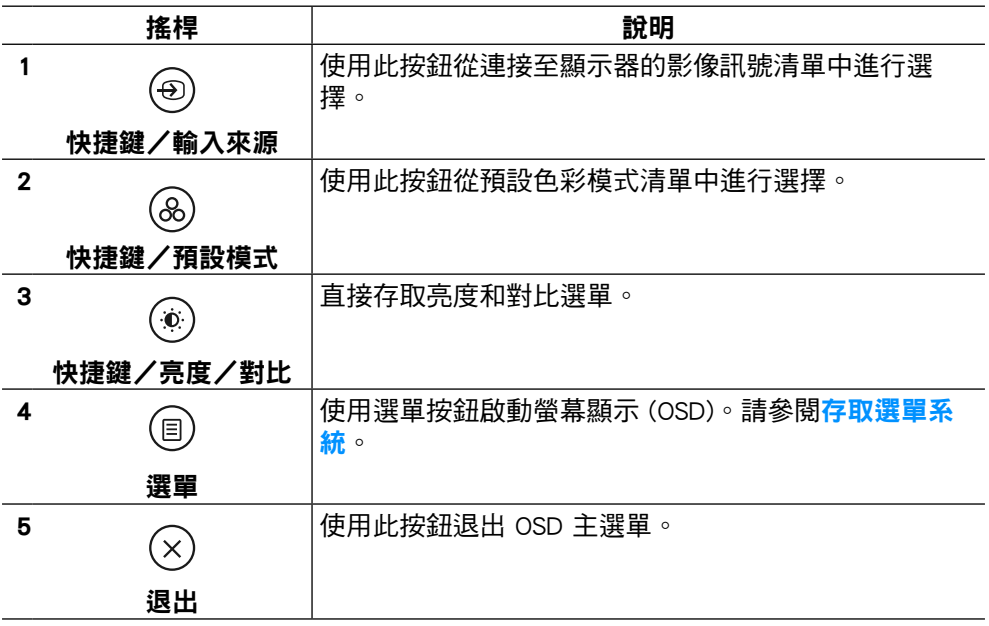

DELL

# <span id="page-34-0"></span>後面板按鈕

使用顯示器前側的按鈕調整影像設定。

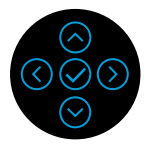

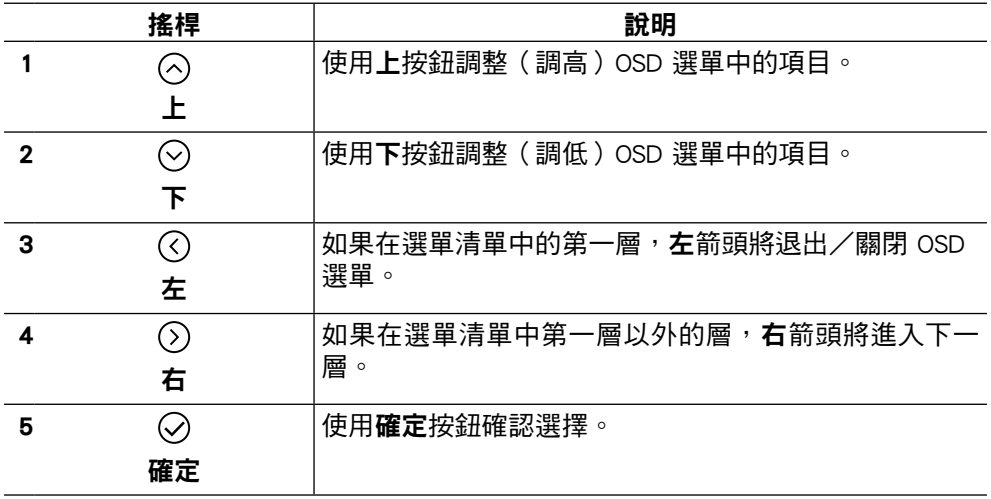

# <span id="page-35-0"></span>使用螢幕顯示 (OSD) 選單

存取選單系統

#### 附註:如果變更設定後進入其他選單或退出 OSD 選單,顯示器會自動儲存變 更。如果變更設定後等待 OSD 選單消失,也會儲存變更。

1. 選擇  $(\text{\textdegree{\textsterling}})$  圖示啟動 OSD 並顯示主選單。

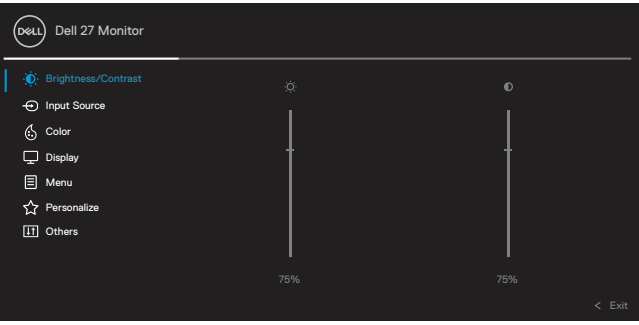

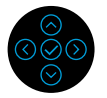

 $_2$ . 按  $\overline{\text{O}}$  或  $\overline{\text{O}}$  按 $\overline{\text{arct}}$  按定選項之間移動。在圖示之間移動時,選項名稱會反 白。如需顯示器所有選項的完整清單,請參閱下表。

 $3.$  按一下  $\overline{O}$  或  $\overline{O}$  按鈕啟用反白的選項。

 附註:顯示的方向按鈕(以及確定按鈕)可能因所選的選單而異。請使用可用按 鈕進行選擇。

- $4.$  按  $\odot$  或  $\odot$  選擇所需參數。
- 5. 按  $\overline{\textcircled{\setminus}}$  進入子選單,然後根據選單上的指示使用  $\overline{\textcircled{\rightcirc}}$  或  $\overline{\textcircled{\rightcirc}}$  方向搖桿谁行變 更。
- $6.$  選擇  $\bigcirc$  返回主選單。

**DEL** 

#### 圖示 選單和子選單 說明 —————<br>使用此選單啟用**亮度/對比**調整。 Brightness/  $\ddot{\mathbf{Q}}$ Contrast(亮 **Dell 27 Monitor** 度/對比) Brightness/Contrast  $\ddot{\mathbf{0}}$ nput Source  $\overline{\mathbb{C}}$  Color  $\Box$  Display **目** Menu **C** Personalize II Others

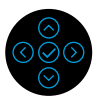

亮度 亮度可調整背光亮度。 按  $\odot$  按鈕可調高亮度,按  $\odot$  按鈕可調低亮度 ( 最小 0/ 最大 100)。 對比 考古調整亮度,如果需要進一步調整,再調整對比。 ……△<br>按 ⊙ 按鈕可調高對比,按 ⊙ 按鈕可調低對比 (最小 0/ 最大 100)。

對比功能可調整顯示器畫面上明暗之間的差異程度。

DELI

<span id="page-37-0"></span>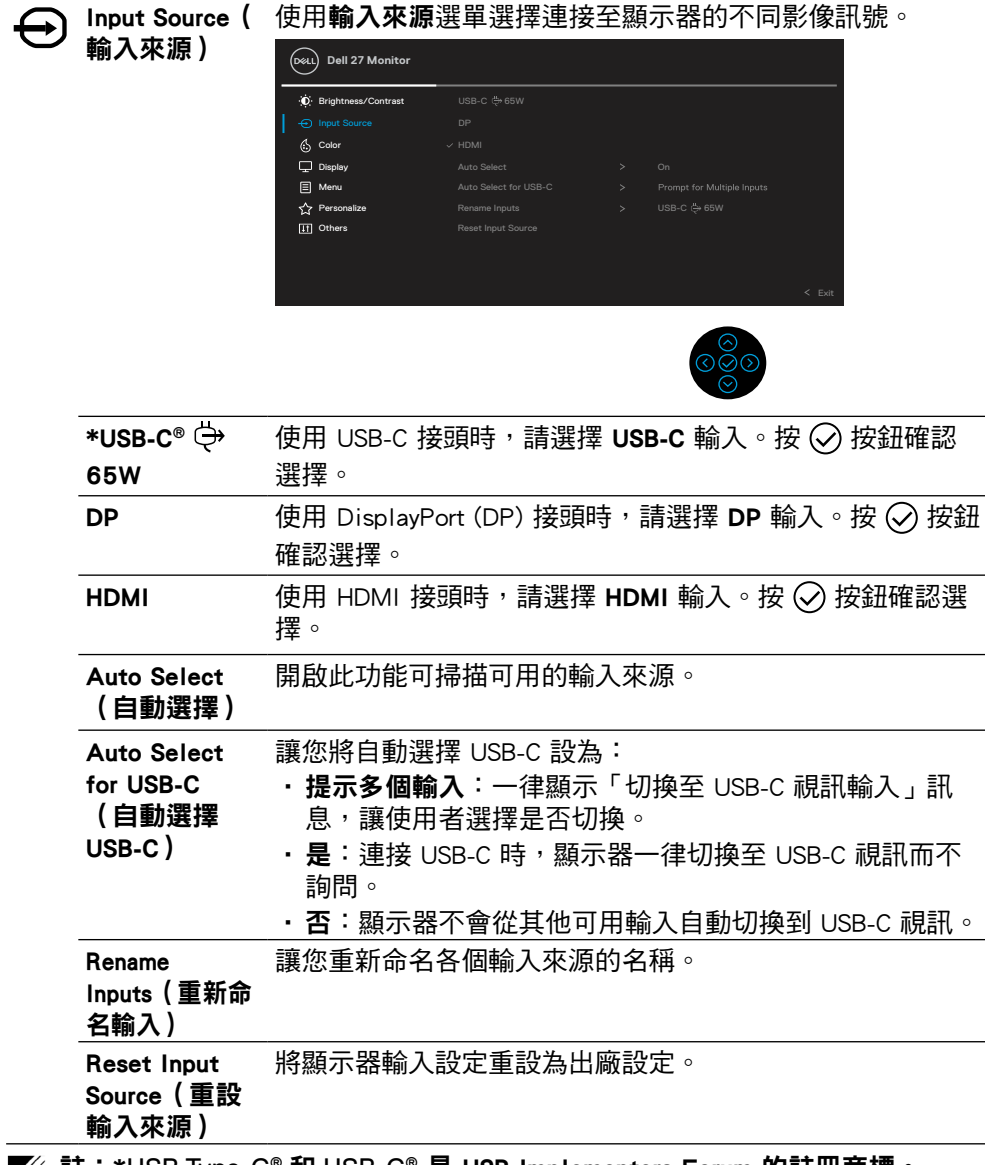

■ 註: \*USB Type-C® 和 USB-C® 是 USB Implementers Forum 的註冊商標 。

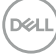

[38](#page-2-0) │ [設定顯示器](#page-2-0)

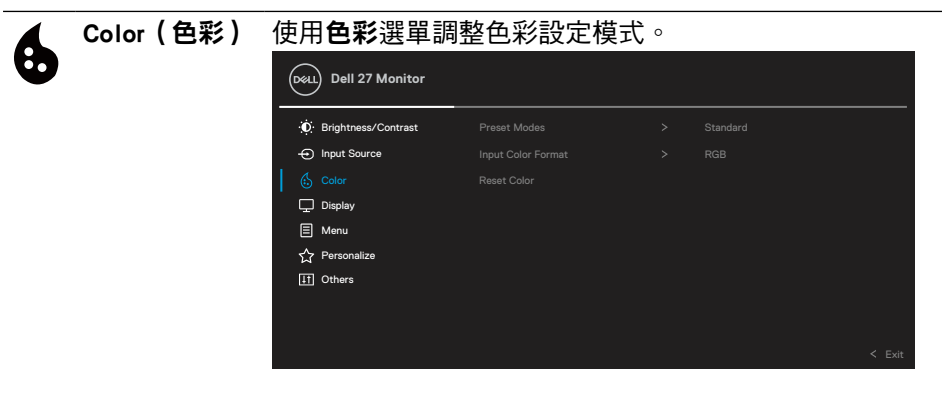

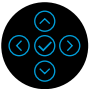

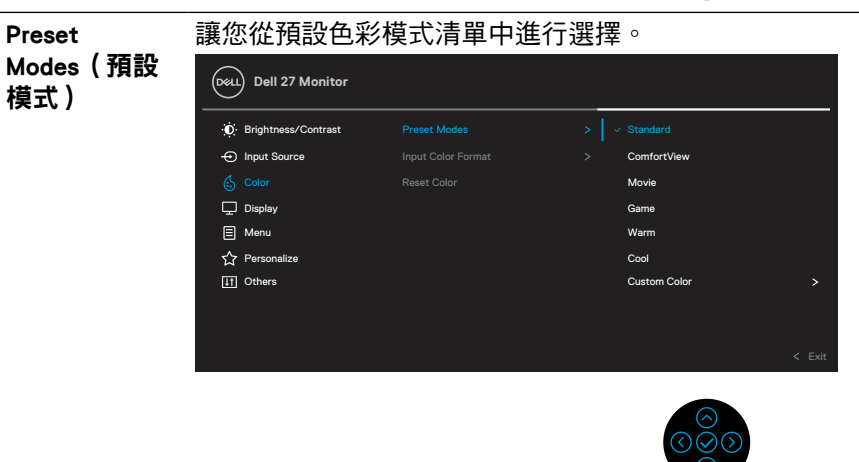

- •標準:載入顯示器的預設色彩設定。此為預設模式。
- ComfortView: 降低螢幕藍光強度,讓您觀看書面的雙眼 倍感舒適。

警告:顯示器散發藍光的長期影響可能會造成人身傷害,例 如數位視覺疲勞、眼睛疲勞和眼睛傷害。

長時間使用顯示器也有可能導致身體部位疼痛,例如頸部、 手臂、背部和肩部。

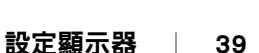

DELL

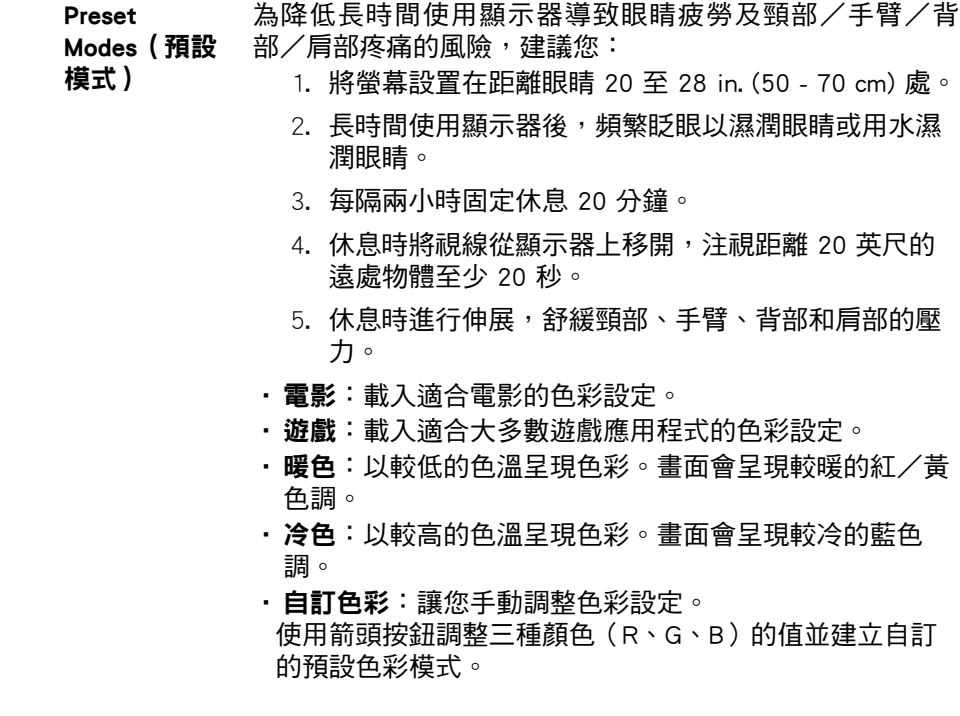

[40](#page-2-0) │ [設定顯示器](#page-2-0)

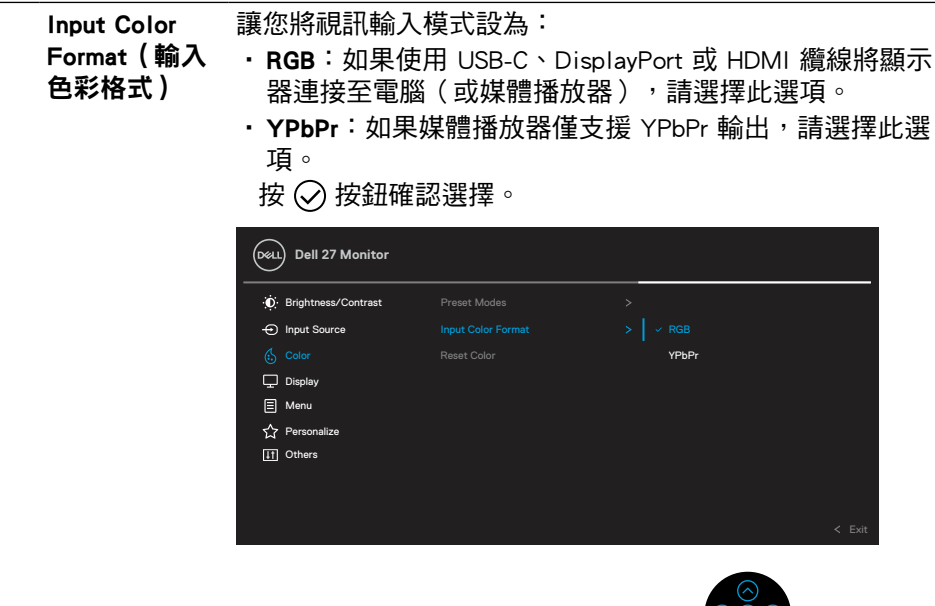

色調 此功能會將視訊影像的色彩轉換成綠色或紫色,用來調整所 需的膚色色彩。使用 (へ) 或 (◇) 在「0」到「100」之間調整 色調。 註:色調調整只有在選擇電影或遊戲預設模式時才可使用。 飽和度 **betage of the state of the state of the condensity of the condensity of the condensity of the condensity of the form of**  $\Theta$  **at**  $\Gamma$  **or**  $\Theta$  **at**  $\Gamma$  **or**  $\Theta$  **at**  $\Gamma$  **or**  $\Theta$  **at**  $\Theta$  **at**  $\Theta$  **at**  $\Theta$  **at**  $\Theta$  **at**  $\Theta$  **at** 」到「100」之間調整飽和度。 註:飽和度調整只有在選擇電影或遊戲預設模式時才可使 用。 Reset Color (重設色彩) 將顯示器的色彩設定重設為出廠設定。

**DEL** 

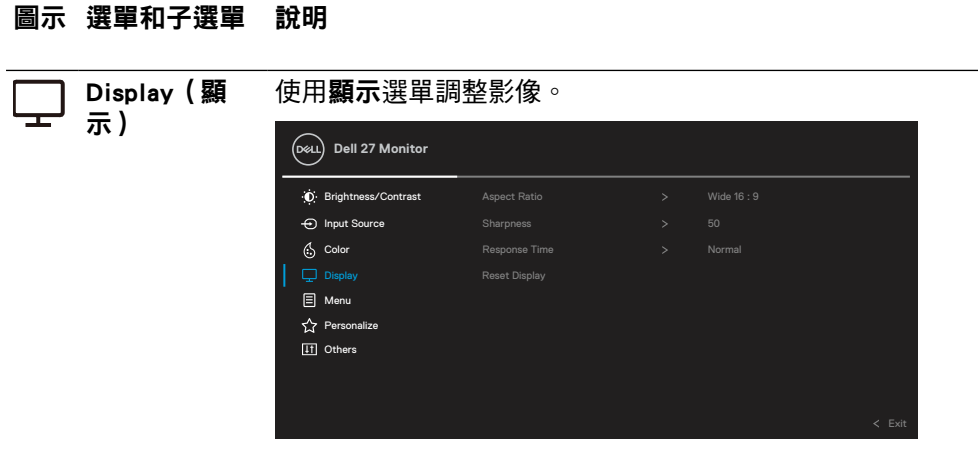

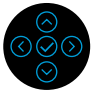

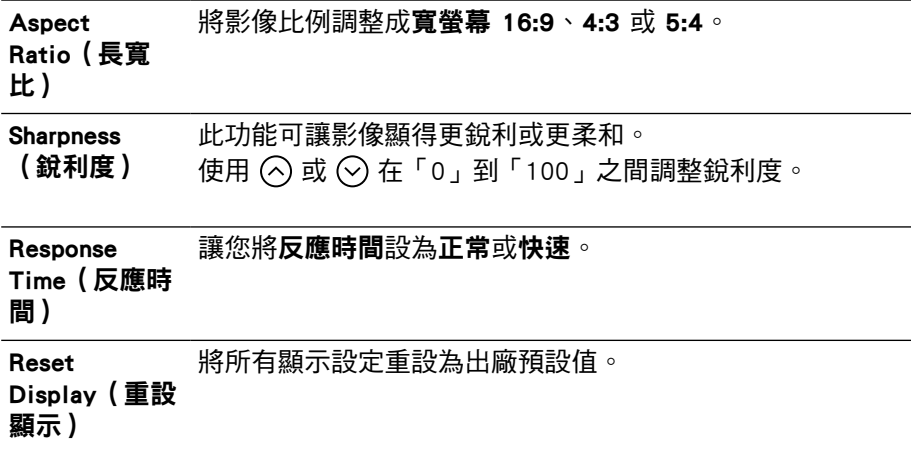

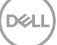

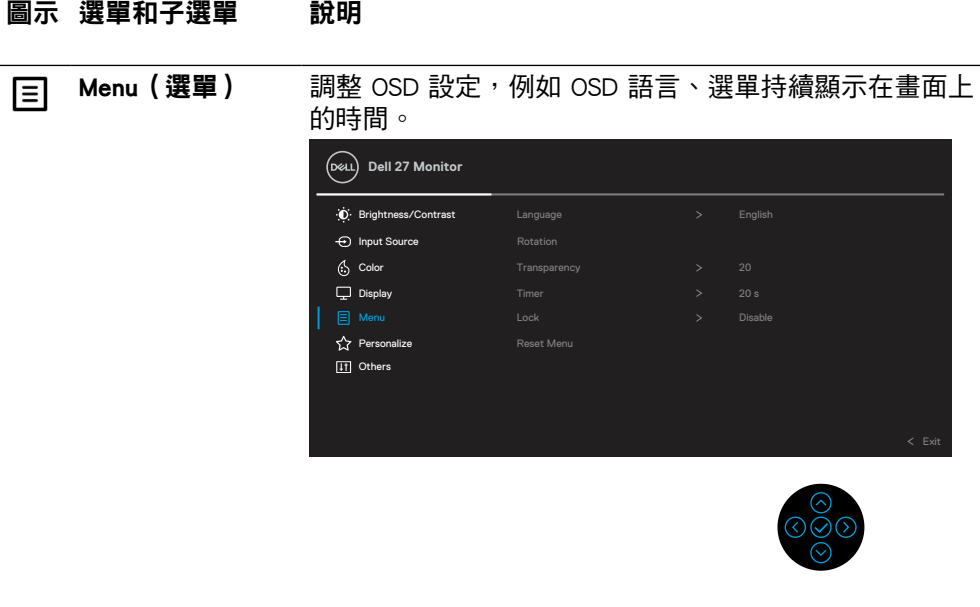

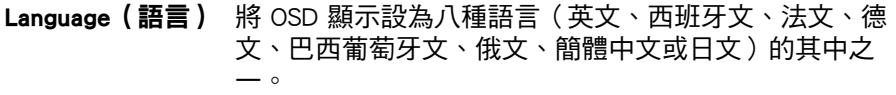

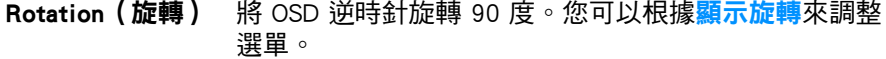

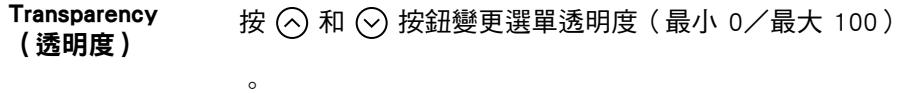

Timer(計時器) 設定 OSD 在您上次按下按鈕之後持續顯示的時間長度。 使用 $\bigcirc$  或 $\bigcirc$  調整滑桿, 以 1 秒為單位, 從 5 到 60 秒。

DELI

Lock (鎖定) 鎖定顯示器上的控制按鈕後,可防止他人使用控制件。也可 以在多顯示器並排配置中防止意外啟動。

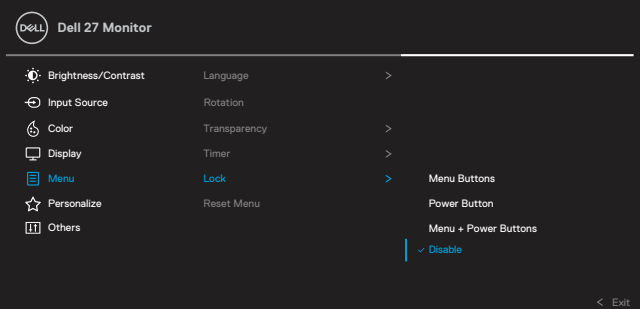

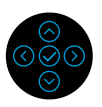

- · 選單按鈕:鎖定所有選單/功能按鈕(電源按鈕除外), 不讓使用者使用。
- ·電源按鈕:僅鎖定電源按鈕,不讓使用者使用。
- · **選單 + 電源按紐**:銷定選單/功能以及電源按鈕, 不讓使 用者使用。

預設設定為停用。

註:若要解鎖按鈕,請按住上/下/左/右方向鍵 4 秒。

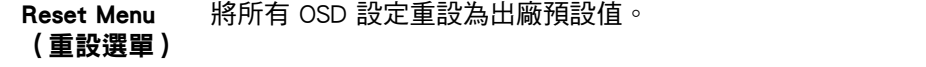

[44](#page-2-0) │ [設定顯示器](#page-2-0)

**D**&LI

# 圖示 選單和子選單 說明 **Constructer (個** 讓您設定三個快捷鍵和電源 LED 指示燈功能。 人化) **Dell 27 Monitor** Brightness/Contrast  $\Theta$  Input Source  $\left\langle \cdot, \right\rangle$  Color  $\Box$  Display —<br>图 Menu Off in Off Mode  $\varnothing$ Off in Standby Mode  $\varnothing$ **IT** Others

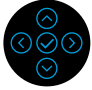

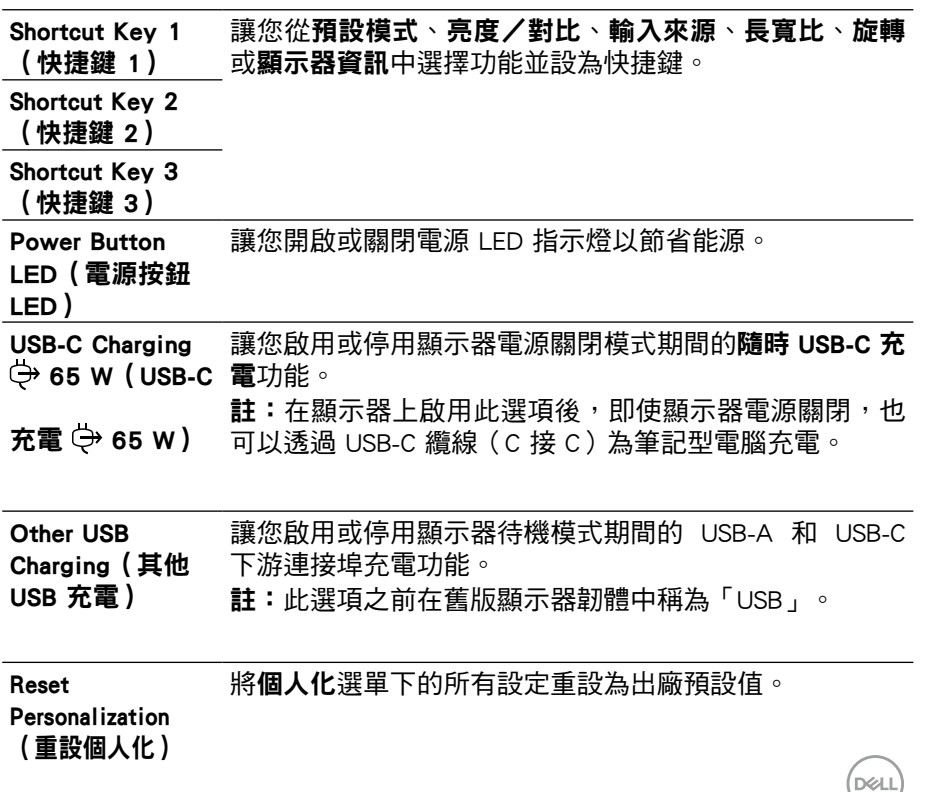

[設定顯示器](#page-2-0) │ [45](#page-2-0)

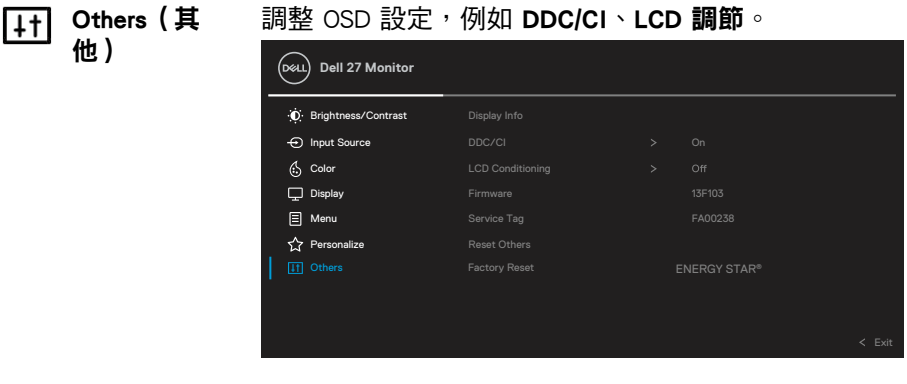

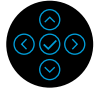

#### Display Info (顯示器資 訊) 顯示顯示器的目前設定。 DDC/CI DDC/CI(顯示資料通道/指令介面)可透過電腦上的軟體監 控調整顯示器參數(亮度、色彩平衡等等)。您可以選擇關 閉以停用此功能。請啟用此功能以獲得最佳使用者體驗和最 佳顯示器效能。

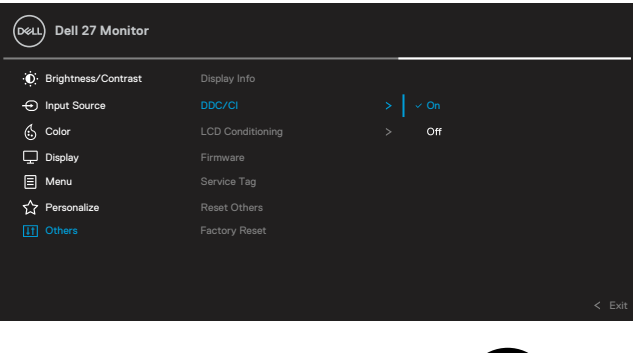

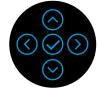

[46](#page-2-0) │ [設定顯示器](#page-2-0)

DELL

**LCD** Conditioning(LCD 調節)

減少影像殘留。視影像殘留程度而定,程式可能需要 一些時間才能執行。您可以選擇**開啟**以啟用此功能。

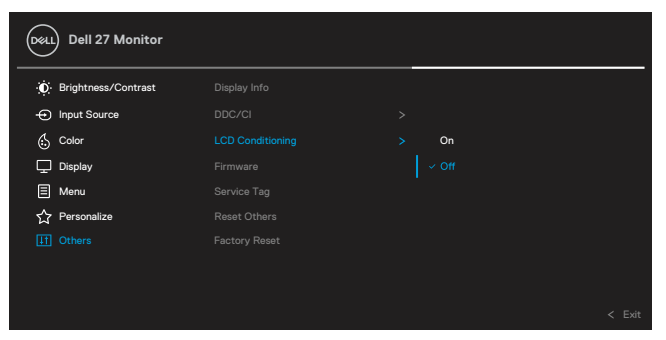

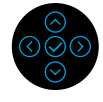

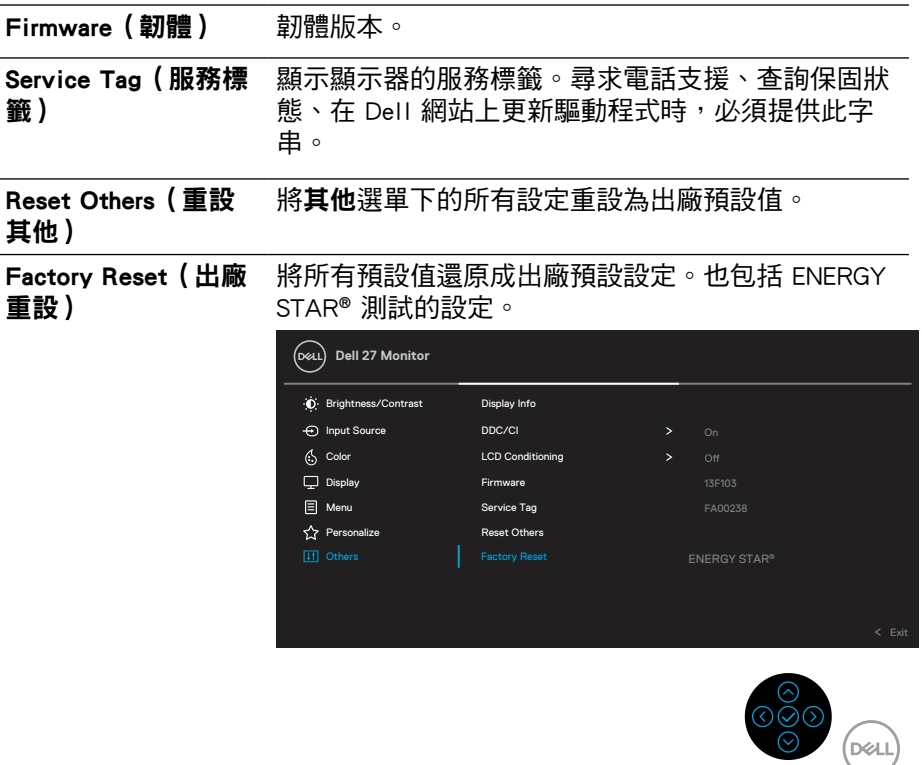

#### <span id="page-47-0"></span>OSD 警告訊息 如果顯示器不支援特定解析度模式,會看到以下訊息:

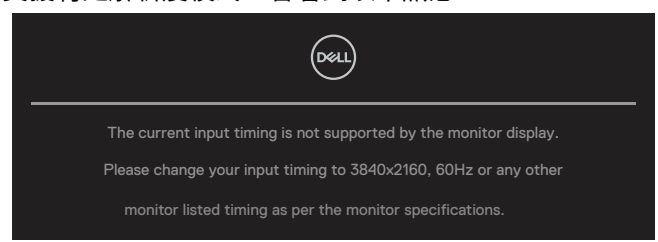

這表示顯示器無法與從電腦接收的訊號同步。請參閱<mark>[顯示器規格](#page-11-0)</mark>瞭解本顯示器可處 理的水平與垂直頻率範圍。建議模式為 3840 x 2160。

# ■ 附註:訊息可能稍微不同,視連接的輸入訊號而定。

停用 DDC/CI 功能之前,會看到以下訊息:

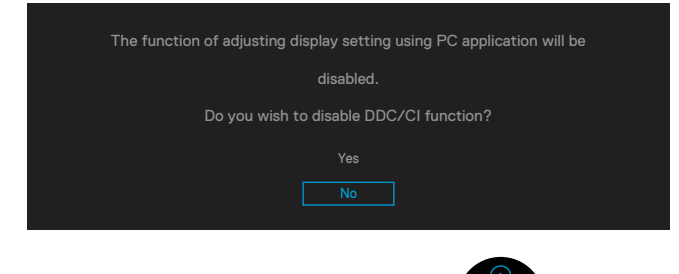

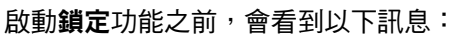

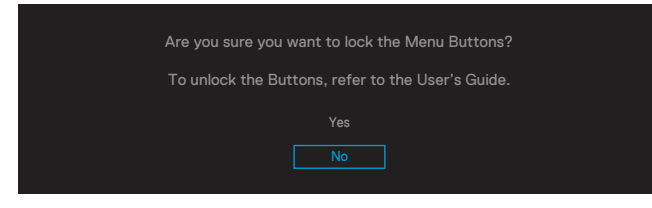

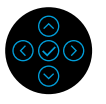

■ 附註:訊息可能稍微不同,視所選的設定而定。

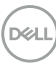

顯示器進入省電模式時,會出現以下訊息:

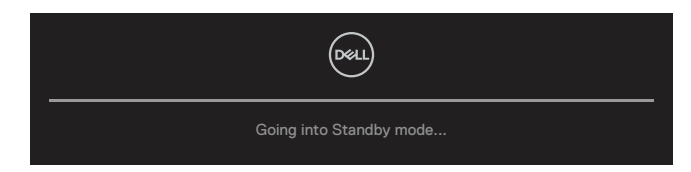

啟動電腦並喚醒顯示器,即可存取 [OSD](#page-35-0)。

### ■▲ 附註:訊息可能稍微不同,視連接的輸入訊號而定。

OSD 僅在正常操作模式下運作。如果在主動關閉模式期間按電源按鈕以外的任何按 鈕,則會根據所選的輸入顯示以下訊息: 啟動電腦和顯示器,即可存取 [OSD](#page-35-0)。

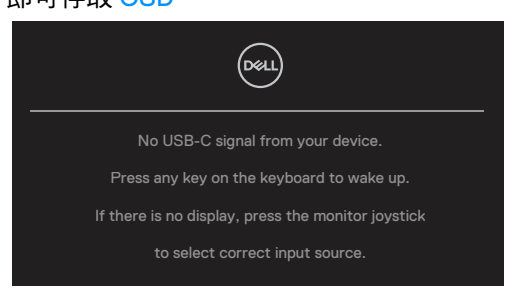

# 附註:訊息可能稍微不同,視連接的輸入訊號而定。

如果選擇 USB-C、DP 或 HDMI 輸入而未連接對應的纜線,會出現下圖所示的浮動對 話方塊。

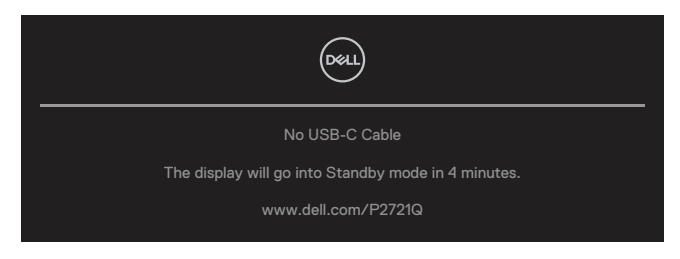

■ 附註:訊息可能稍微不同,視連接的輸入訊號而定。

DELI

以下電源警告訊息方塊適用於**亮度**功能,在使用者初次將亮度調整成高於預設程度 時出現。

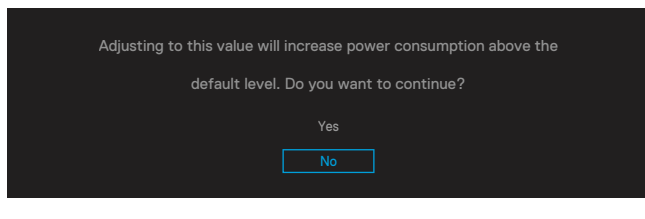

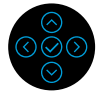

在下述情況下,將支援 DP 交替模式的纜線連接至顯示器時,會顯示訊息:

- 自動選擇 USB-C 設為提示多個輸入時。
- USB-C 纜線連接至顯示器時。

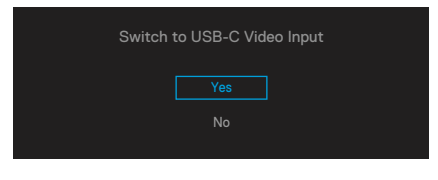

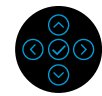

選擇出廠重設時,會出現以下訊息:

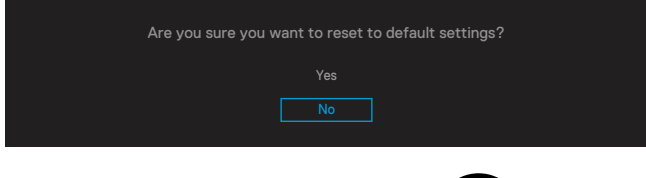

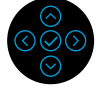

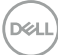

[50](#page-2-0) │ [設定顯示器](#page-2-0)

# 選擇「是」重設為預設設定時,會出現以下訊息:

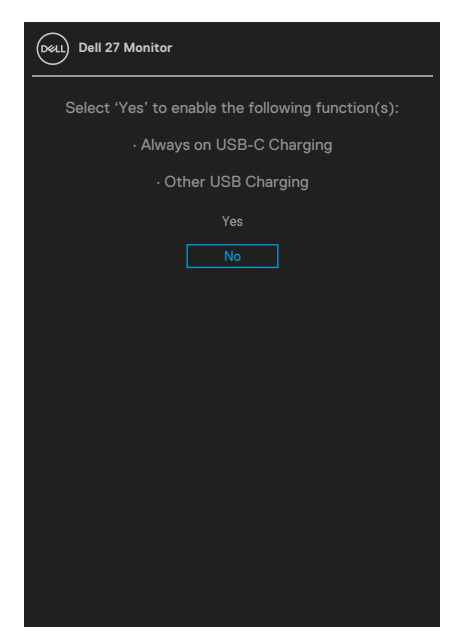

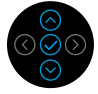

如需更多資訊,請參閱[疑難排解](#page-56-0)。

DELI

# <span id="page-51-0"></span>設定最大解析度

若要設定顯示器的最大解析度:

Windows® 7、Windows® 8、Windows® 8.1:

- $1.$  僅限 Windows® 8 和 Windows® 8.1:選擇選擇桌面磚以切換至傳統桌面。
- 2. 在桌面上按一下滑鼠右鍵,按一下**螢幕解析度**。
- 3. 按一下螢**幕解析度**的下拉式清單,選擇 3840 x 2160。
- 4. 按一下確定。

#### Windows<sup>®</sup> 10:

- 1. 在桌面上按一下滑鼠右鍵,按一下**顯示設定**。
- 2. 按一下進階顯示設定。
- 3. 按一下**解析度**的下拉式清單,選擇 3840 x 2160。
- 4. 按一下套用。

如果沒看到 3840 x 2160 選項,可能要更新顯示卡驅動程式。完成下列其中一項程 序,視您的電腦而定:

如果使用 Dell 桌上型或筆記型電腦:

• 前往 [www.dell.com/support](https://www.dell.com/support),輸入服務標籤,然後下載顯示卡的最新驅動程 式。

如果使用非 Dell 電腦 ( 筆記型或桌上型):

- 前往電腦的支援網站並下載最新顯示卡驅動程式。
- 前往顯示卡網站並下載最新顯示卡驅動程式。

**D**&LI

# <span id="page-52-0"></span>使用上下傾斜、左右旋轉和垂直延伸

#### 附註:以下說明僅適用於安裝顯示器隨附的立座。如果安裝從任何其他來源購買 的立座,請遵照立座隨附的安裝說明。

#### 上下傾斜、左右旋轉

將立座安裝至顯示器後,您可以上下傾斜或左右旋轉顯示器,以獲得最舒適的視 角。

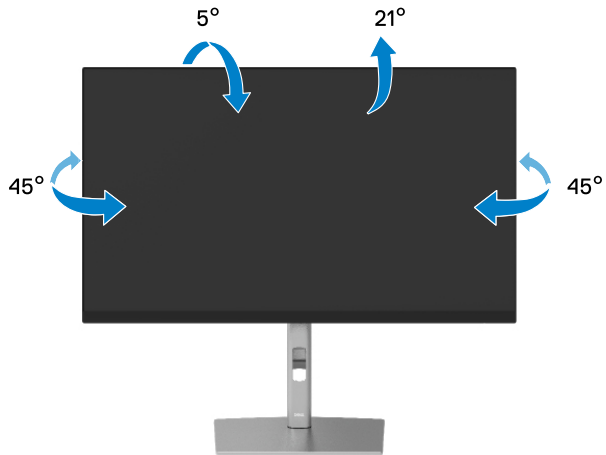

■ 附註:出廠前未安裝立座。

垂直延伸

附註:立座可垂直延伸達 150 mm。下圖說明如何垂直延伸立座。

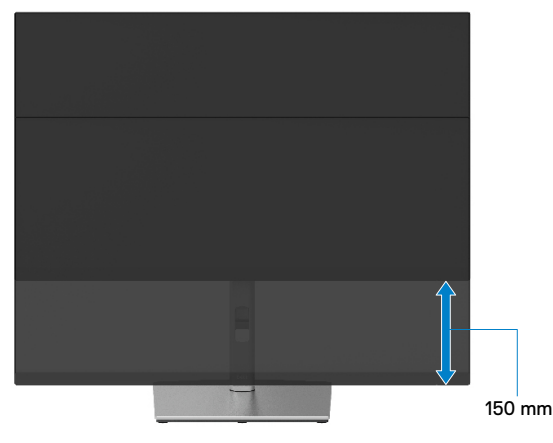

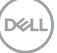

# <span id="page-53-0"></span>旋轉顯示器

旋轉顯示器之前,應將顯示器完全[垂直延伸](#page-52-0)(垂<mark>直延伸</mark>)並且完全向上傾斜,以免 碰撞顯示器的下緣。

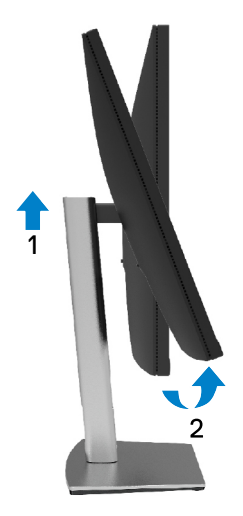

順時針旋轉

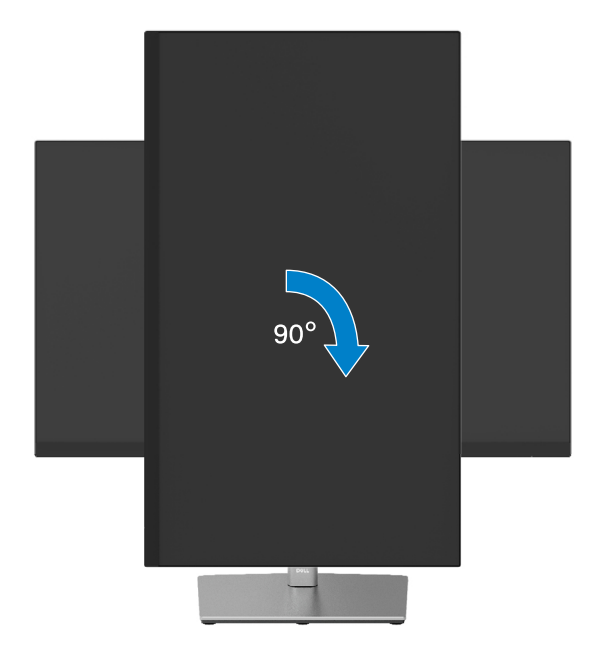

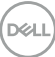

<span id="page-54-0"></span>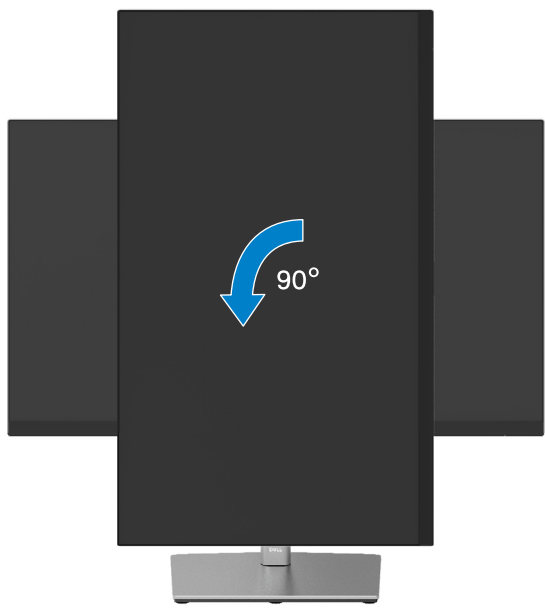

- **② 註:若要將顯示旋轉功能(橫向與縱向檢視)與 Dell 電腦搭配使用,需要最** 新的顯示卡驅動程式(顯示器未隨附)。若要下載顯示卡驅動程式,請前往 [www.dell.com/support](http://www.dell.com/support) 並在驅動程式下載區尋找最新的驅動程式更新。
- 附註:在縱向檢視模式下,可能會在圖形密集型應用程式(例如 3D 遊戲)中遇 到效能下降的情況。

DELI

# <span id="page-55-0"></span>調整系統的旋轉顯示設定

旋轉顯示器之後,必須完成下述程序調整系統的旋轉顯示設定。

#### 附註:如果將顯示器與非 Dell 電腦搭配使用,必須前往顯示卡驅動程式網站或電 腦製造商網站取得關於旋轉顯示「內容」的資訊。

若要調整旋轉顯示設定:

- 1. 在桌面上按一下滑鼠右鍵,按一下**內容**。
- 2. 選擇設定標籤,按一下進階。
- **3.** 如果使用 ATI 顯示卡,請選擇旋轉標籤並設定偏好的旋轉。
- 4. 如果使用 NVIDIA 顯示卡,請按一下 NVIDIA 標籤, 在左欄中選擇 NVRotate, 然後選擇偏好的旋轉。
- **5.** 如果使用 Intel® 顯示卡,請選擇 Intel 顯示卡標籤,按一下**顯示卡內容**,選擇 旋轉標籤,然後設定偏好的旋轉。
- 附註:如果沒看到旋轉選項或無法正常運作,請前往 [www.dell.com/support](http://www.dell.com/support) 並 下載顯示卡的最新驅動程式。

**D**&LI

# <span id="page-56-0"></span>疑難排解

警告:開始本節的任何程序前,請遵循[安全說明。](#page-65-0)

# 自我測試

**顯示器提供自我測試功能,讓您檢查顯示器是否正常運作。若顯示器與電腦已經正** 確連接,但螢幕仍維持黑暗,則依照下列步驟,執行顯示器自我測試:

- 1. 關閉電腦和顯示器。
- 2. 將視訊纜線從電腦上拔下。
- 3. 開啟顯示器。

若顯示器未偵測到影像訊號且運作正常,則畫面上(黑色背景)應出現浮動對話方 塊。在自我測試模式下,電源 LED 恆亮白燈。此外,視所選的輸入而定,畫面上會 持續顯示下圖所示的對話方塊。

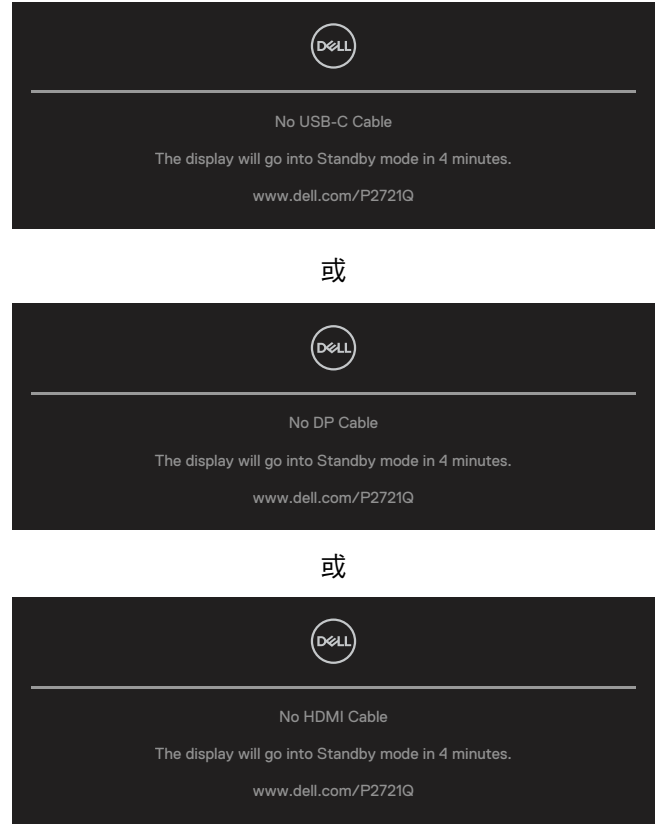

疑難排解 | [57](#page-2-0)

DELI

- 1. 如果視訊纜線中斷連接或損壞,則系統正常運作時也會出現此方塊。
- 2. 關閉顯示器並重新連接視訊纜線,然後開啟電腦和顯示器。

如果完成上述程序後顯示器畫面仍然空白,請檢查視訊控制器和電腦,因為顯示器 運作正常。

DELL

# <span id="page-58-0"></span>內建診斷

顯示器具有內建診斷工具,可協助您判斷遇到的螢幕異常是顯示器的固有問題還是 電腦或視訊卡的問題。

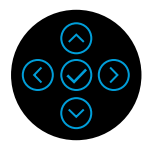

若要執行內建診斷:

- 1. 確定螢幕乾淨(螢幕表面無灰塵)。
- 2. 按住上/下/左/右方向鍵 4 秒並等待快顯選單出現。
- 3. 使用上或下方向鍵選擇 並按 確認。診斷程式啟動時,會出現灰色測 試圖樣。
- 4. 仔細檢查畫面是否異常。
- 5. 使用上/下/左/右鍵變更測試圖樣。
- 6. 重複步驟 4 和 5,檢查紅色、綠色、藍色、黑色、白色及文字書面。
- 7. 在白色測試畫面中,檢查白色均勻度以及白色是否偏綠/偏紅等等。
- 8. 按上/下/左/右鍵結束診斷程式。

DØLI

# <span id="page-59-0"></span>常見問題

下表列出可能遇到的顯示器常見問題以及可能的解決方法:

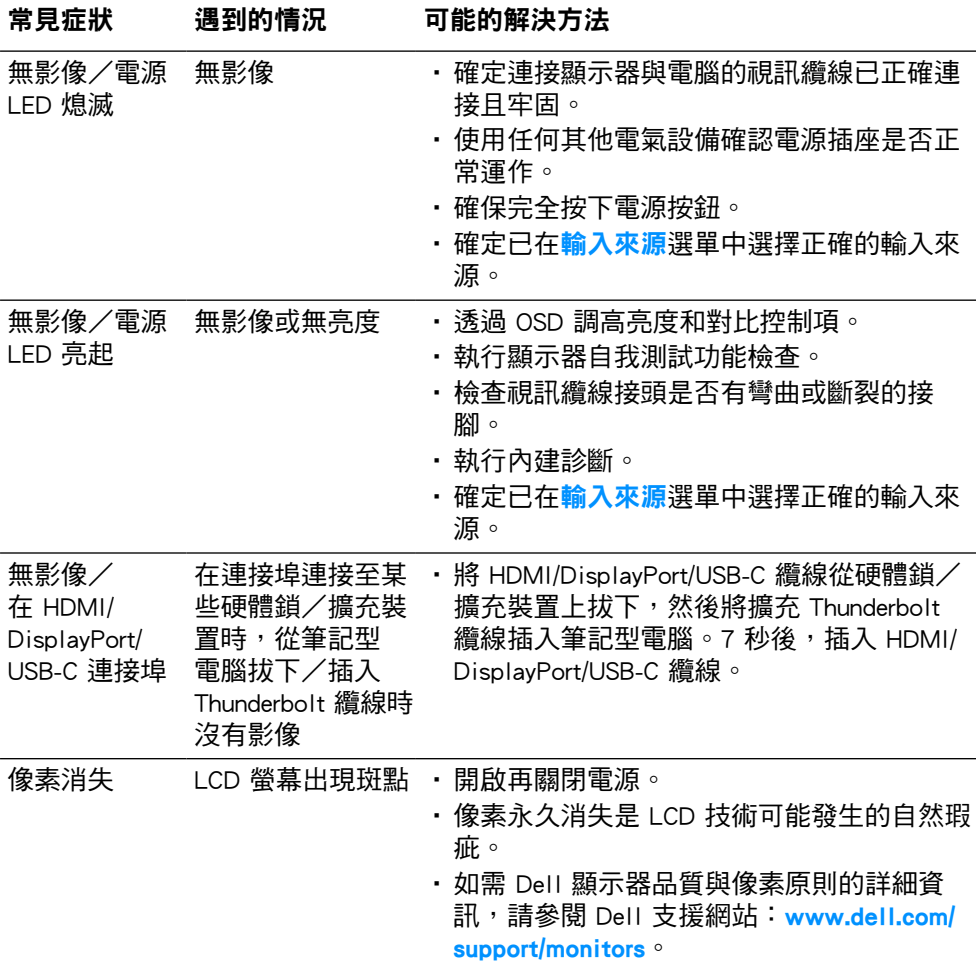

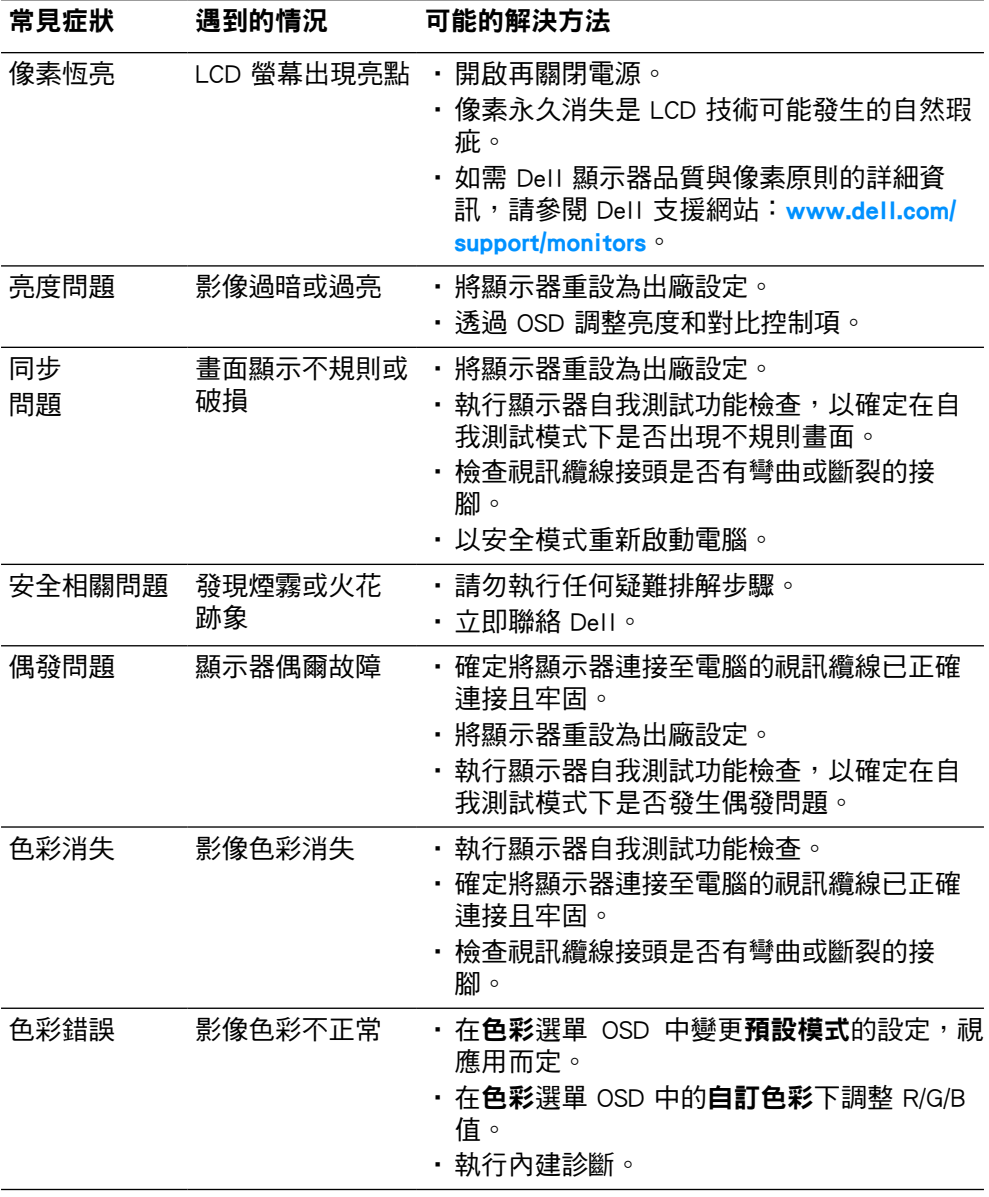

<span id="page-61-0"></span>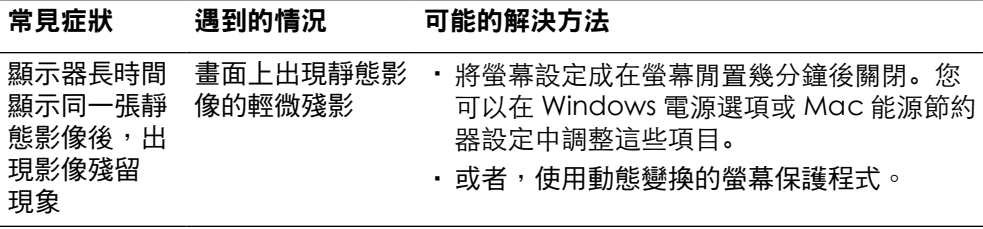

# 產品問題

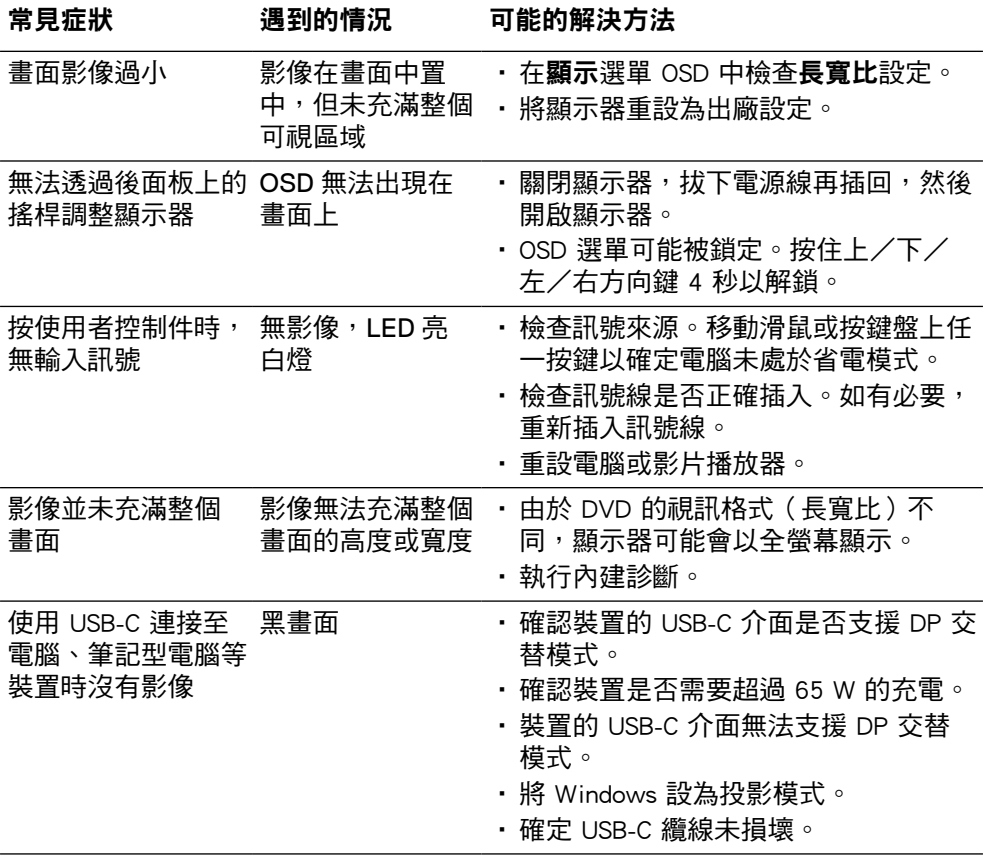

<span id="page-63-0"></span>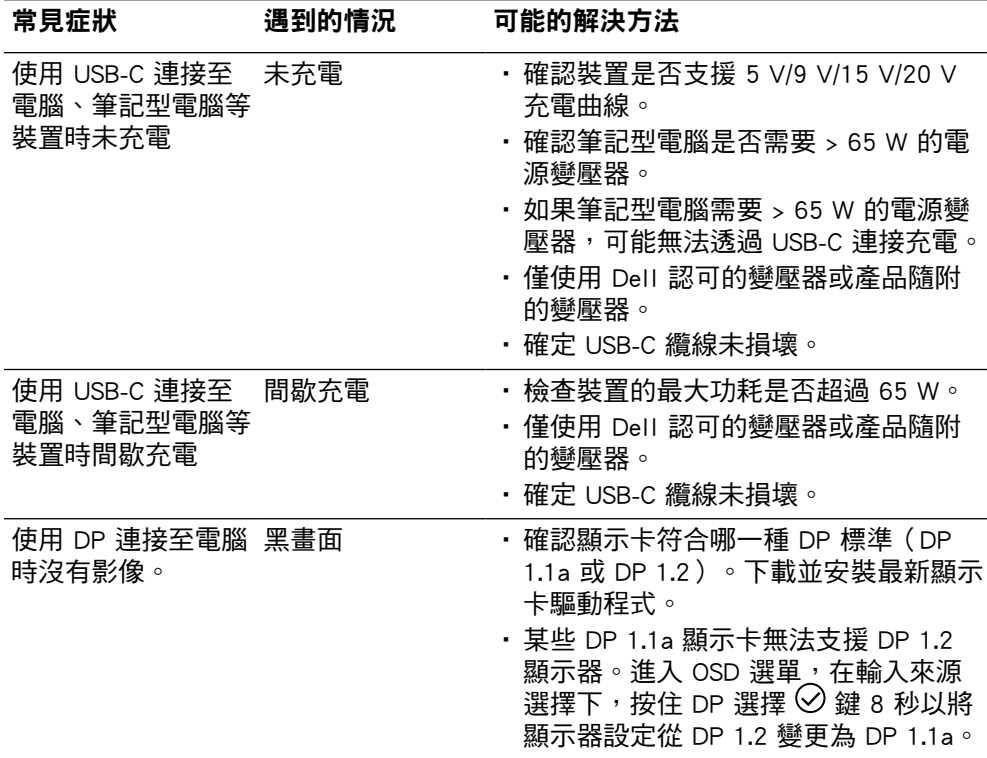

(dell

l.

# 通用序列匯流排 (USB) 問題

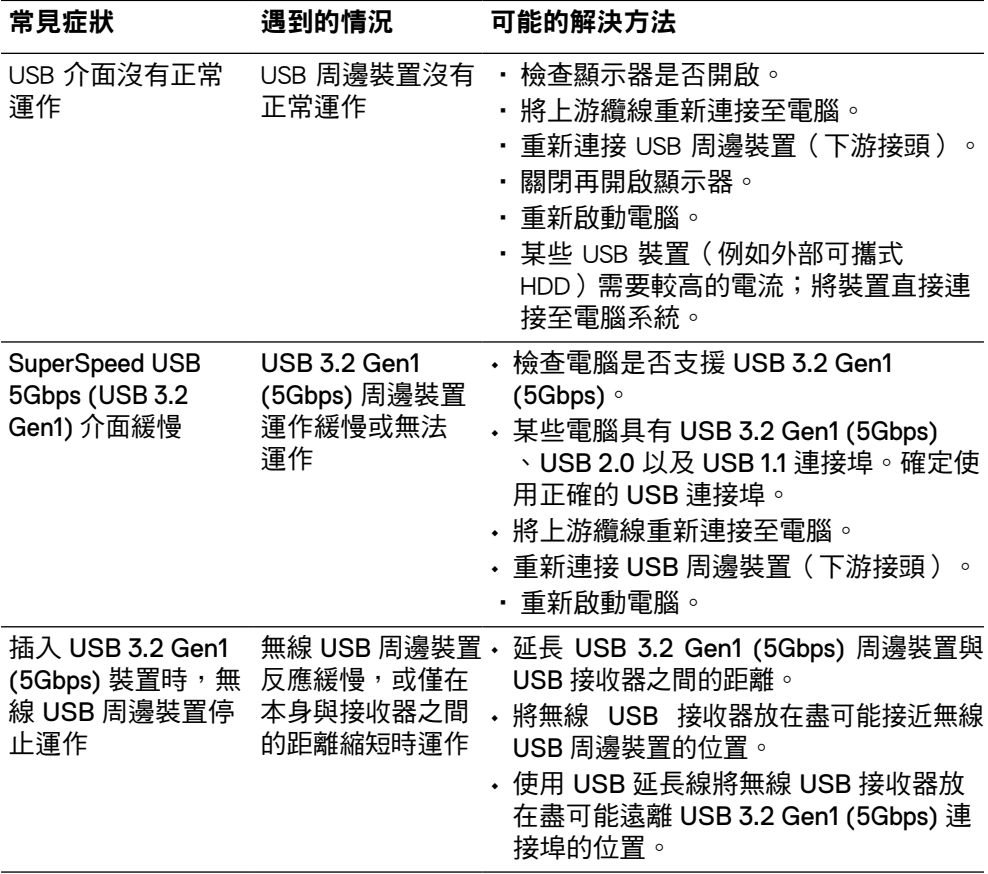

# <span id="page-65-0"></span>附錄

警告:安全說明

 警告:若進行非本說明書所述之控制、調整或程序,可能導致觸電、電氣危害 及/或機械危害。

如需關於安全說明的資訊,請參閱安全、環境與法規資訊 (SERI)。

# FCC 聲明(僅限美國)及其他法規資訊

如需 FCC 聲明及其他法規資訊,請參閱法規導循網站: [www.dell.com/](http://www.dell.com/regulatory_compliance) [regulatory\\_compliance](http://www.dell.com/regulatory_compliance)。

# 聯絡 Dell

如果是美國客戶,請致電 800-WWW-DELL (800-999-3355)。

 附註:如果沒有可用的網際網路連線,您可以在購買發票、裝箱單、帳單或 Dell 商品目錄中找到聯絡資訊。

Dell 提供多種線上及電話支援與服務選項。可用性因國家和產品而異,您所在地區 可能不提供某些服務。

- 線上技術協助──[www.dell.com/support/monitors](http://www.dell.com/support/monitors)
- 聯絡 Dell──[www.dell.com/contactdell](http://www.dell.com/contactdell)

# EU 能源標章產品資料庫和產品資訊表

**P2721Q: https://eprel.ec.europa.eu/qr/346005**

[66](#page-2-0) │ [附錄](#page-2-0)

**D**&LI